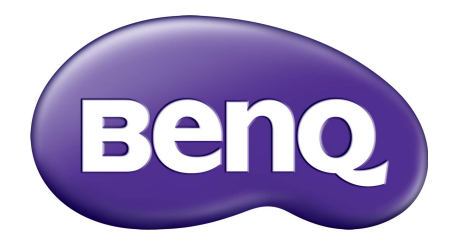

# Sistema di gestione dell'account Manuale utente

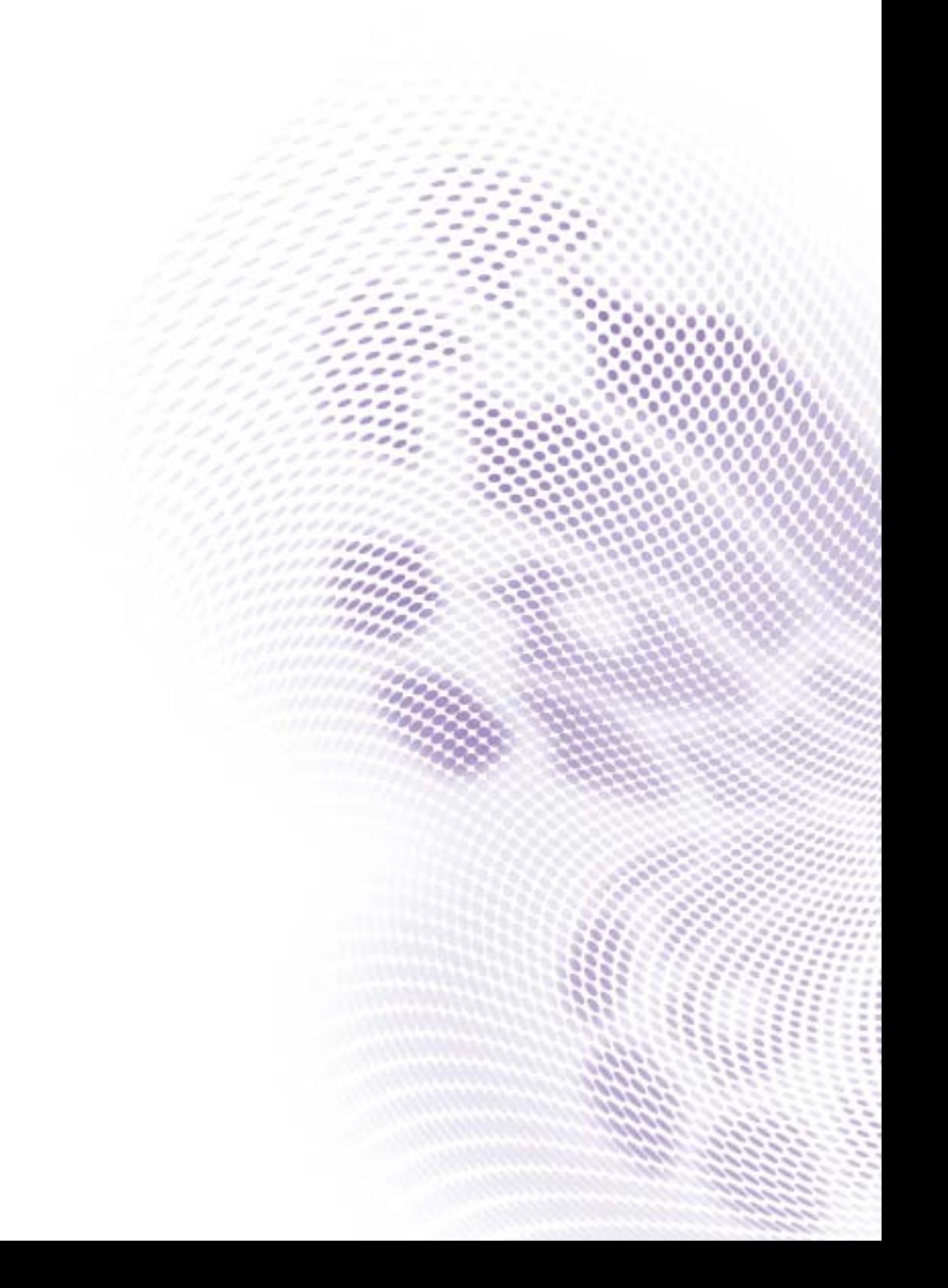

# Copyright

Copyright 2019 di BenQ Corporation. Tutti i diritti riservati. Nessuna parte della presente pubblicazione può essere riprodotta, trasmessa, trascritta, salvata in un sistema di recupero o tradotta in una lingua diversa o nella lingua del computer, in qualsiasi forma o con qualsiasi mezzo, elettronico, meccanico, magnetico, ottico, chimico, manuale o di altra natura, senza l'autorizzazione scritta di BenQ Corporation.

Tutti gli altri loghi, prodotti o nomi di aziende citati nel presente manuale possono essere marchi registrati o copyright delle rispettive aziende, ed essere utilizzati al solo scopo informativo.

# Declinazione di responsabilità

BenQ Corporation non rilascia alcuna dichiarazione o garanzia, esplicita o implicita, in relazione ai contenuti del presente documento e declina espressamente qualsiasi garanzia di commerciabilità o idoneità per uno scopo specifico. Inoltre, BenQ Corporation si riserva il diritto di rivedere la presente pubblicazione e di apportare di volta in volta delle modifiche nei contenuti senza alcun obbligo di BenQ Corporation di notificare ad alcuno tali revisioni o modifiche.

[Il presente manuale punta a fornire al cliente le informazioni più aggiornate e precise, pertanto tutti i](http://business-display.benq.com/)  [contenuti possono essere modificati di volta in volta senza preavviso. Visitare h](http://business-display.benq.com/)ttp://businessdisplay.benq.com/ per la versione più recente del presente manuale.

# Indice

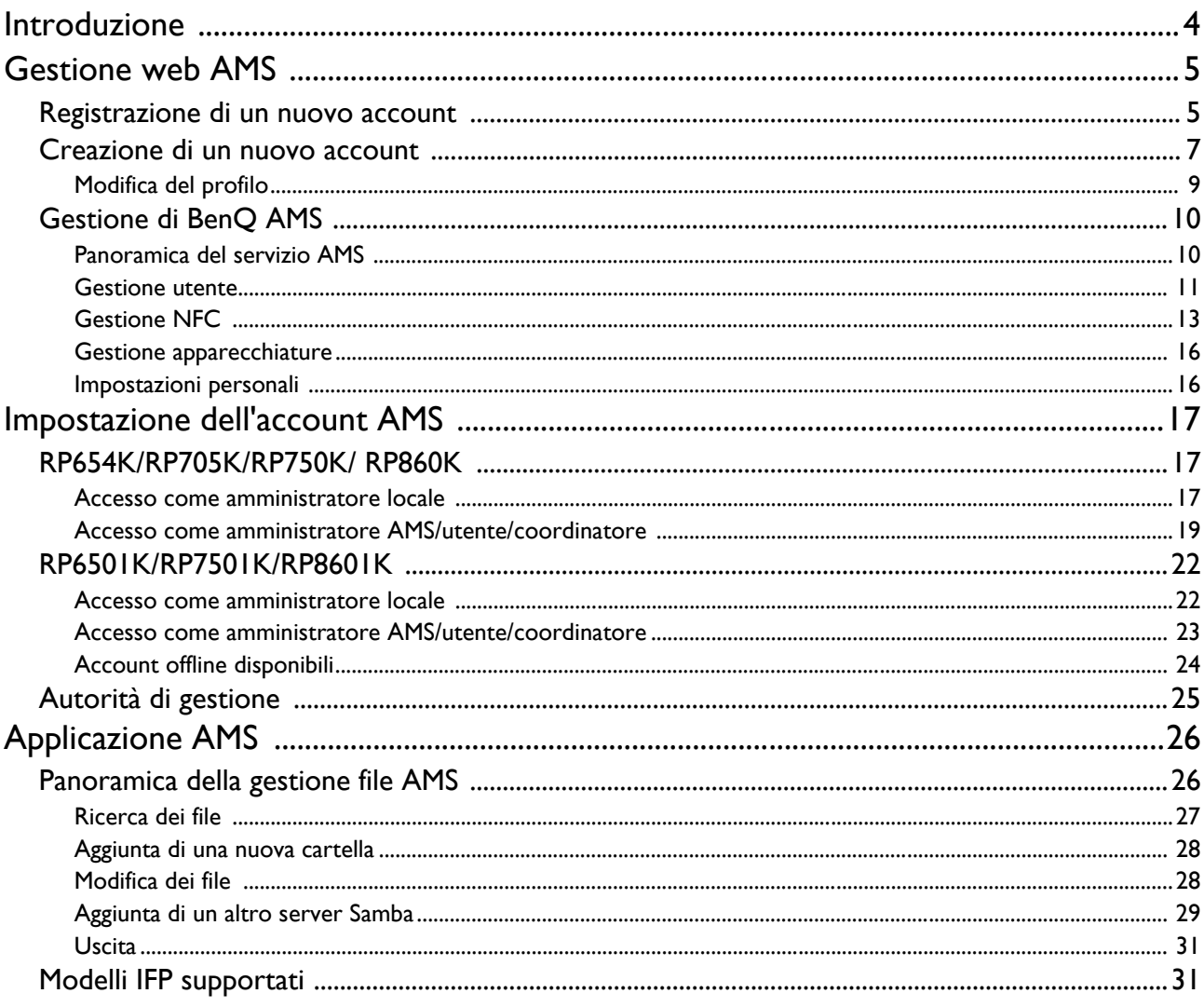

## <span id="page-3-0"></span>Introduzione

#### Sistema di gestione dell'account (AMS): Accesso e gestione immediata dei dati personali da qualsiasi IFP

Per rendere più agevole agli utenti l'accesso e la gestione dei file e dell'ambiente dispositivo personale, BenQ ha rilasciato AMS (Sistema di gestione dell'account) per rendere più semplice agli utenti l'accesso e la gestione dei file oltre che degli account. Inoltre, AMS garantisce una modo semplice per la gestione dei account al personale IT, portando l'efficienza e la comodità di gestione degli account sugli IFP di BenQ a un livello del tutto nuovo.

#### Ambiente utente personalizzato e accesso immediato all'archiviazione cloud mediante AMS

#### • Ambiente di lavoro personalizzato

Poiché in genere gli IFP sono considerati dei dispositivi pubblici per l'archiviazione dei dati da diversi utenti, i dati spesso non sono organizzati e difficili da individuare. Non è possibile personalizzare ciascun ambiente dell'utente e filtrare i relativi dati. AMS offre ambienti di lavoro personalizzati, uno spazio di archiviazione locale privato e impostazioni personalizzati per comodità dell'utente. Gli utenti possono accedere al proprio ambiente di lavoro personalizzato e alle impostazioni su qualsiasi IFP a cui accedono, il processo può ulteriormente accelerato con le schede NFC progettate da BenQ.

• Accesso automatico agli account di archiviazione cloud

Gli utenti meno esperti potrebbero avere difficoltà a trovare e rendere disponibili i dati sui dispositivi Android. L'archiviazione cloud è la soluzione che meglio di adatta a questa necessità anche se l'accesso all'account cloud usando credenziali di accesso sensibili può essere un comportamento a rischio. AMS intensifica il livello di sicurezza ed elimina la complessità dell'inserimento delle password quando gli utenti provano ad accedere ai propri account di archiviazione cloud. Con BenQ AMS, gli utenti devono solo accedere ai propri account di archiviazione cloud una volta impostato/creato l'account, possono inoltre iniziare ad accedere ai dati senza dover accedere nuovamente sull'IFP. AMS imposta automaticamente le autorizzazioni per le cartelle personali e di rete offrendo un altro modo per gli utenti di cercare e organizzare in modo semplice i propri dati. AMS rende l'accesso a vari spazi di archiviazione più sicuro e accessibile.

#### Gestione efficiente dell'account e impostazione semplificata per ITS

#### • Gestione efficiente dell'account

In genere la gestione di grandi quantità di account utente è un'attività che richiede molto tempo dei gestori IT aziendali. AMS offre un'interfaccia utente chiara e intuitiva per i gestori IT per importare e gestire più account utente.

#### • Impostazione immeditata della scheda NFC

Il collegamento degli account personali alle schede ID mediante un tradizionale software di gestione è un processo complesso da implementare. AMS elimina i processi complessi di impostazione e crittografia e consente di collegare un account a una scheda ID in un semplice passaggio.

• Associazione semplificata dell'account con AMS

I metodi tradizionali di associare gli IFP con i sistemi di gestione dei dati sono complessi e limitati. AMS può rendere più semplice l'associazione di altri dispositivi una volta che i dispositivi sono connessi alla rete.

## <span id="page-4-0"></span>Gestione web AMS

## <span id="page-4-1"></span>Registrazione di un nuovo account

È necessario un account valido per acceder a BenQ AMS.

- 1. [Passare al sito web Supporto BenQ:](https://ams.benq.com) https://ams.benq.com. I browser consigliati sono Chrome e Firefox.
- 2. In caso di un amministratore, fare clic su **Registrati** per registrare un account amministratore per l'azienda. In caso di utente normale, contattare l'amministratore dell'azienda per creare un account utente. Una volta ricevuto l'account, fare clic su **Accedi** una volta verificata l'e-mail.

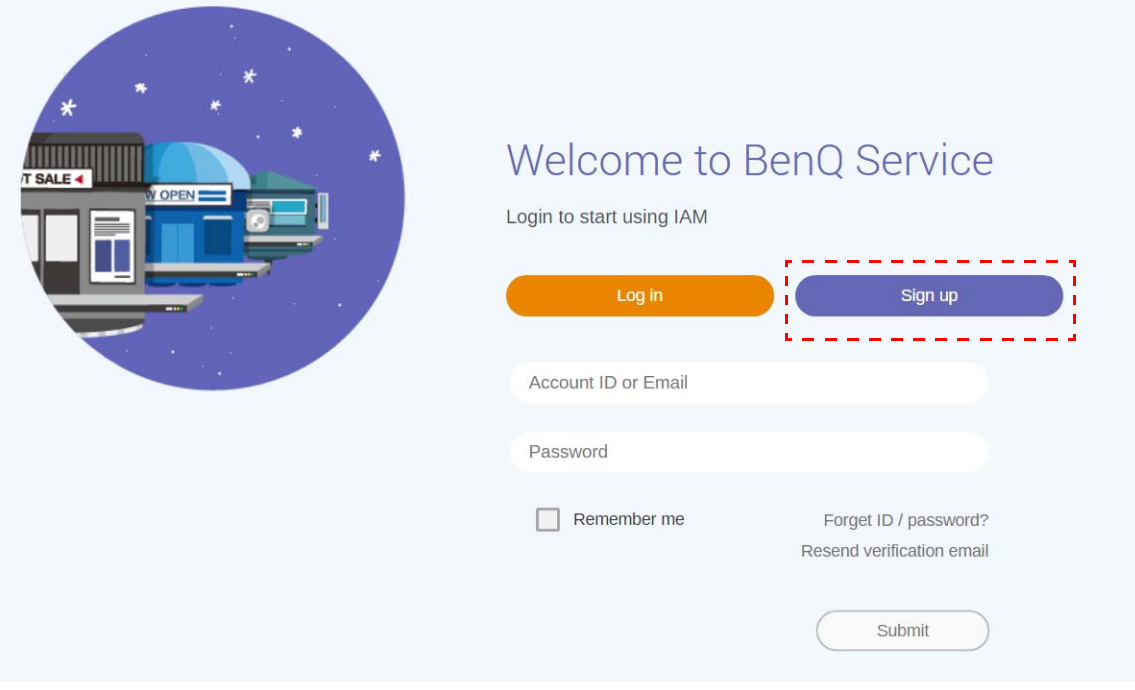

3. Una volta fatto clic su **Registrati**, sarà visualizzato il seguente messaggio. Come amministratore, fare clic su **Continua**.

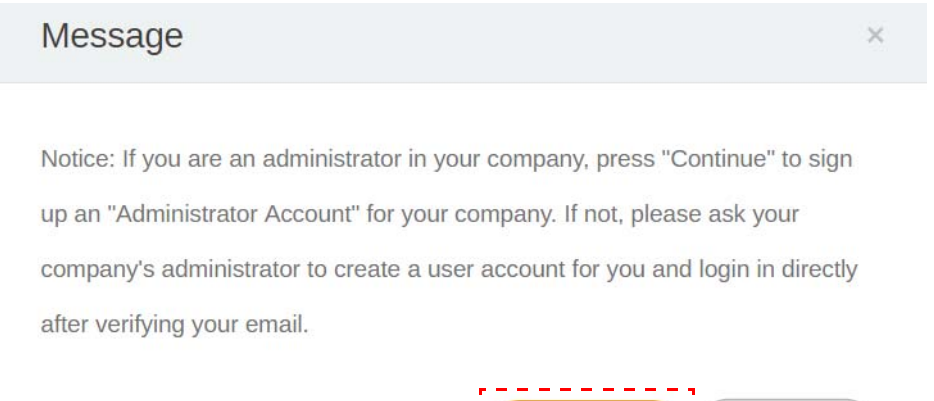

Continue

Cancel

4. Completare i seguenti campi e fare clic su **Invia** per creare il nuovo account amministratore.

 $\epsilon$ 

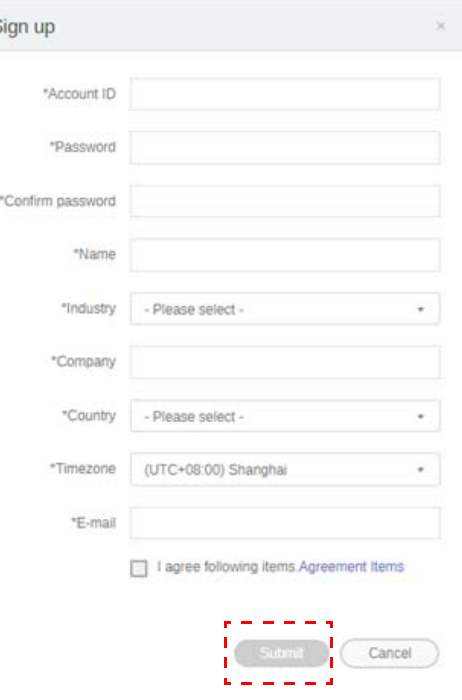

- Per l'ID account, inserire un valore compreso tra 4 e 20 caratteri. Per l'ID account e il nome possono essere utilizzati solamente numeri (0-9), lettere maiuscole e minuscole (A-Z, a-z) e i seguenti caratteri speciali (-)(.)(\_).
- La password deve contenere una combinazione alfanumerica e deve essere compresa tra 6 e 12 caratteri. Le password come "2945678" (tutti numeri), "eduabsc" (tutti caratteri), "12ab" (meno di 6 caratteri), e "12abcd345678efg" (più di 12 caratteri) non sono accettate.
- Ogni volta che viene digitata la password non è necessario distinguere tra lettere maiuscole e minuscole.

## <span id="page-6-1"></span><span id="page-6-0"></span>Creazione di un nuovo account

1. Come amministratore, accedere e scegliere **IAM**.

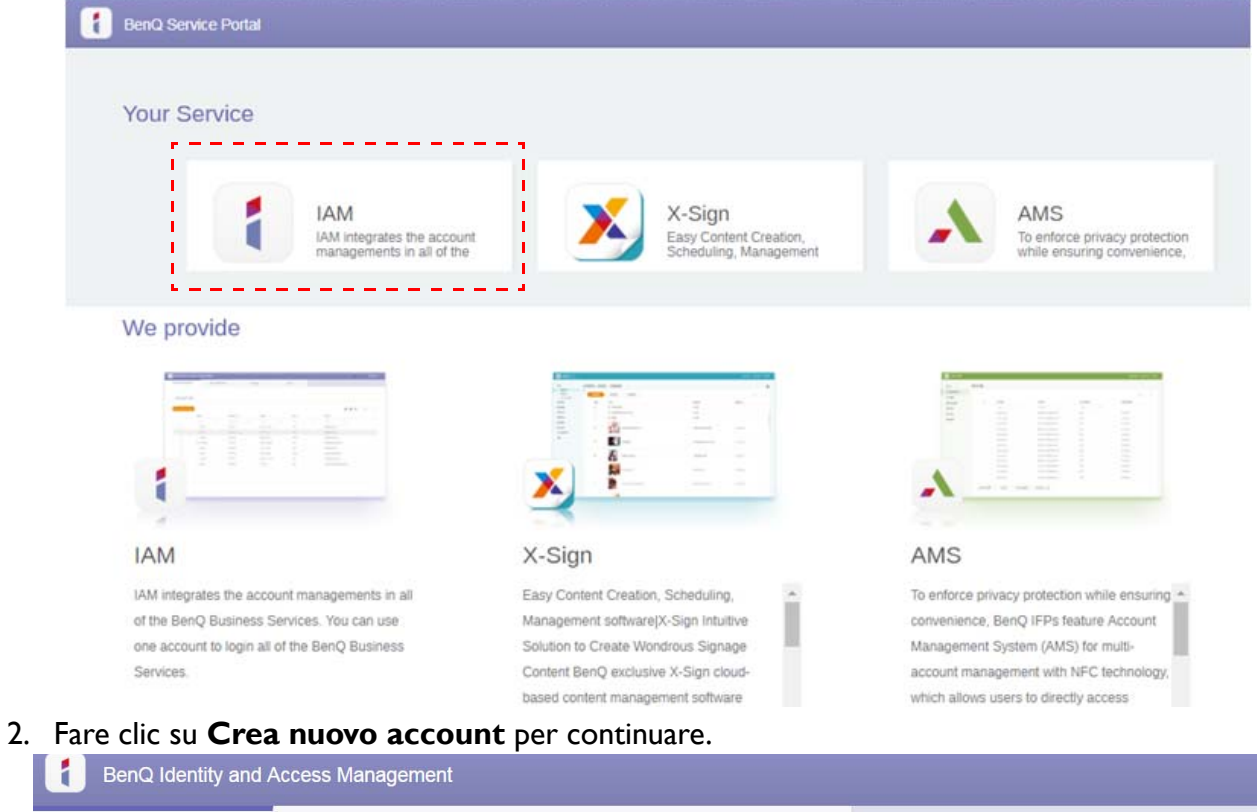

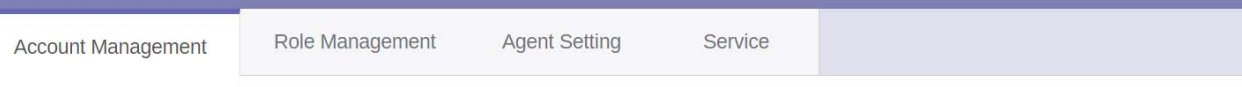

#### **Account Management**

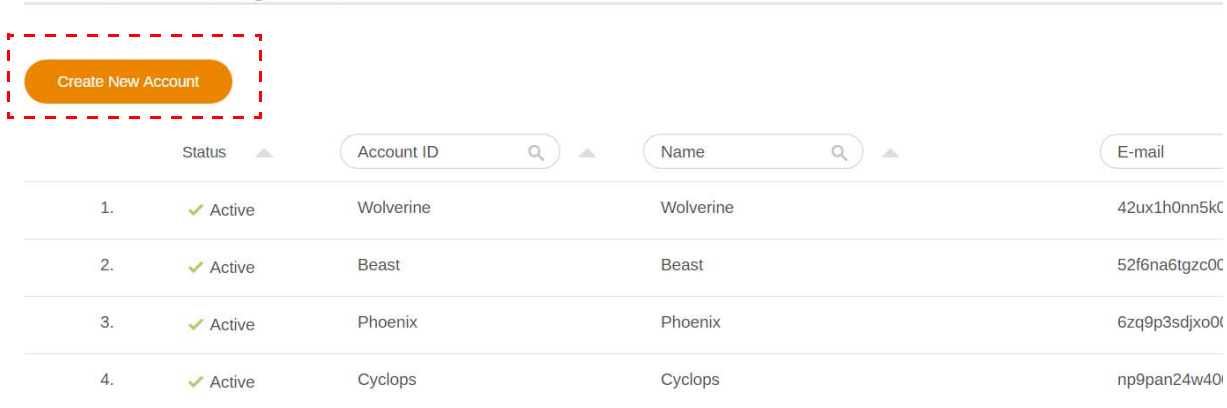

3. Completare i seguenti campi e fare clic su **Invia** per creare un nuovo account. È possibile scegliere tra due ruoli: coordinatore o utente. Per ulteriori informazioni sulle differenze tra coordinatore e utente, vedere [Autorità di gestione a pagina 25](#page-24-1).

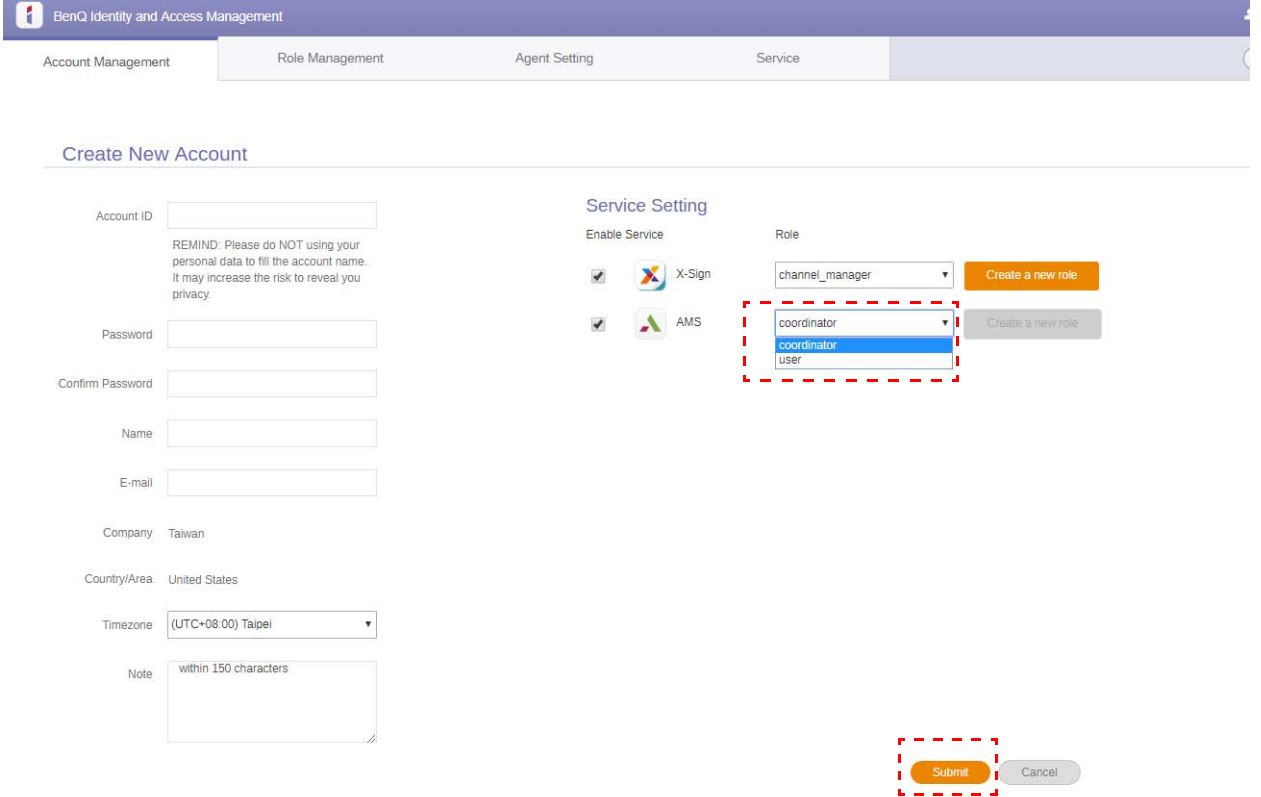

### <span id="page-8-0"></span>Modifica del profilo

1. È possibile modificare il profilo facendo clic sull'icona della testa con il nome nell'angolo superiore destro. Fare clic su **Profilo** per continuare.

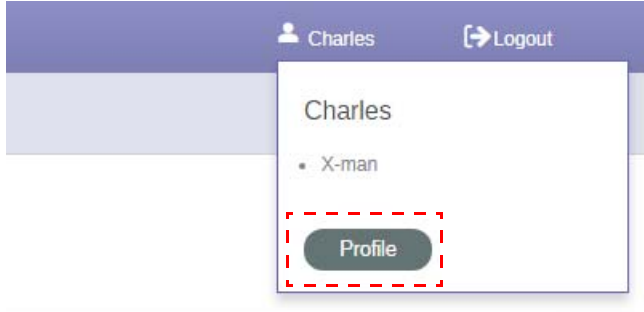

2. È possibile cambiare il profilo o la password facendo clic su **Cambia profilo** o **Cambia password**.

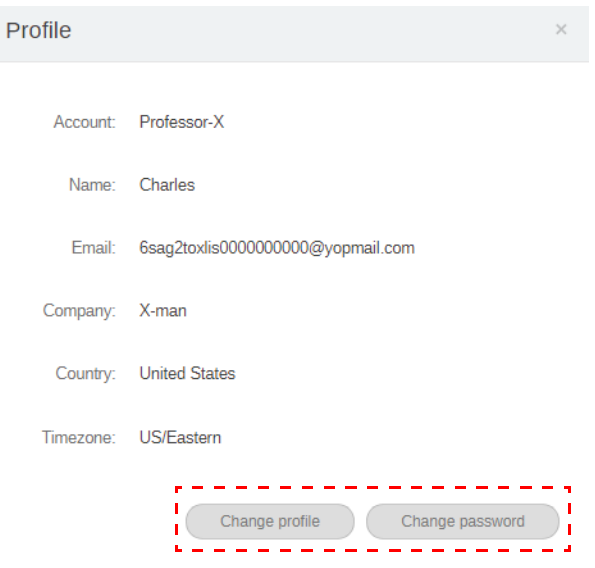

## <span id="page-9-0"></span>Gestione di BenQ AMS

Fare clic su **Servizio** per accedere a BenQ AMS.

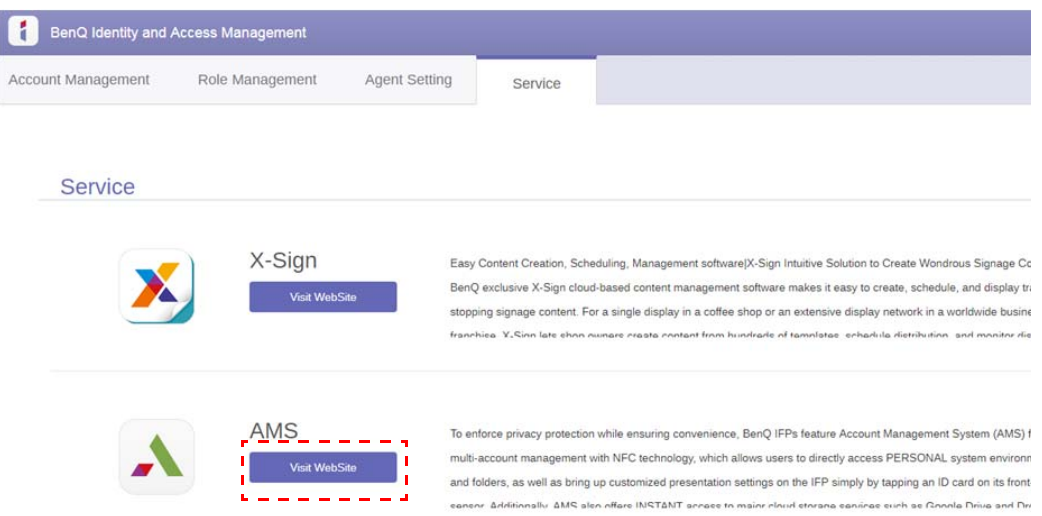

#### <span id="page-9-1"></span>Panoramica del servizio AMS

Durante l'accesso, saranno visualizzate tre parti principali descritte nella tabella di seguito:

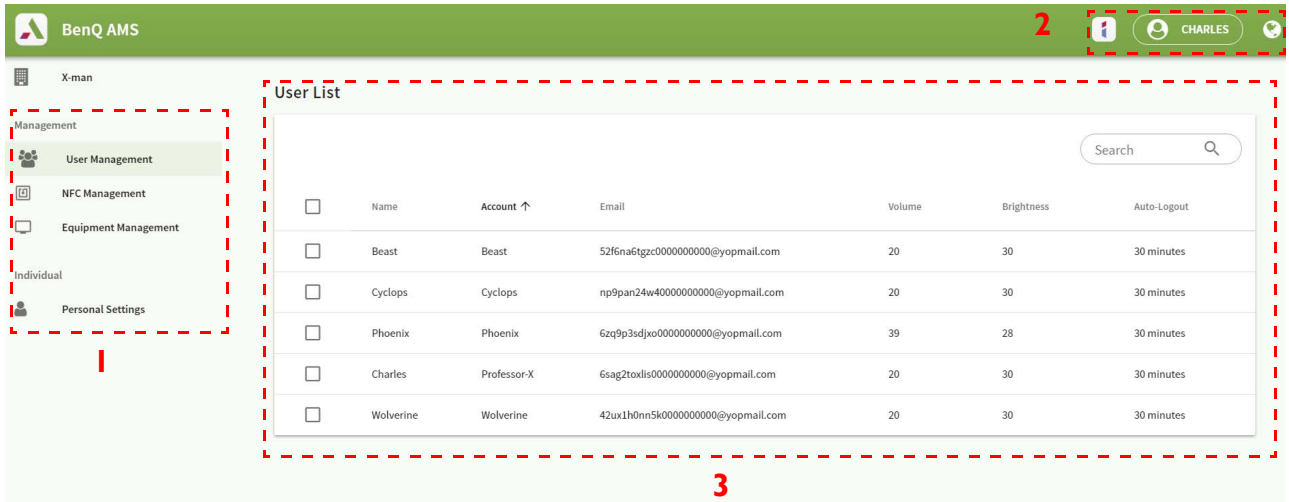

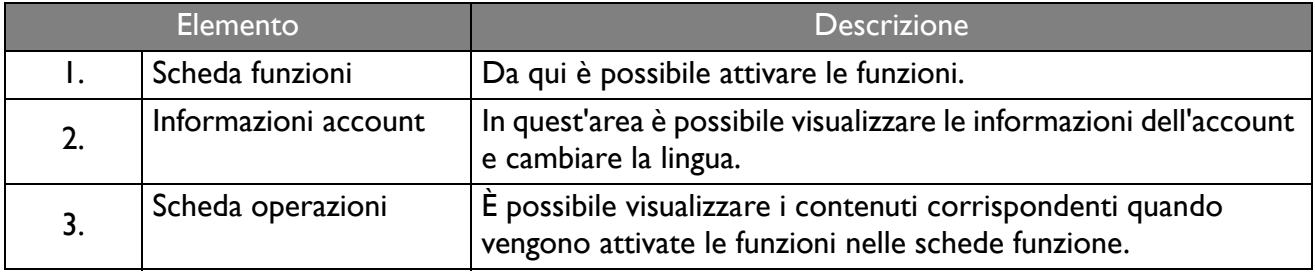

### <span id="page-10-0"></span>Gestione utente

È possibile regolare in anticipo le impostazioni generali e selezionare le applicazioni per il desktop.

1. Selezionare l'account (o tutti gli account), quindi fare clic su **IMPOSTAZIONI GENERALI**.

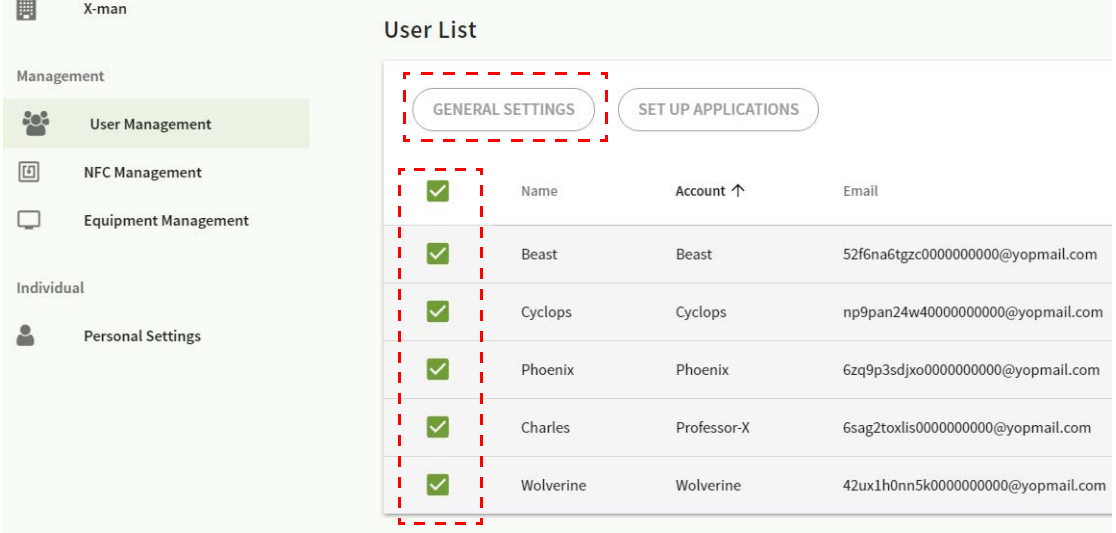

2. È possibile regolare volume, luminosità e uscita automatica. Fare clic su **Applica** per continuare.

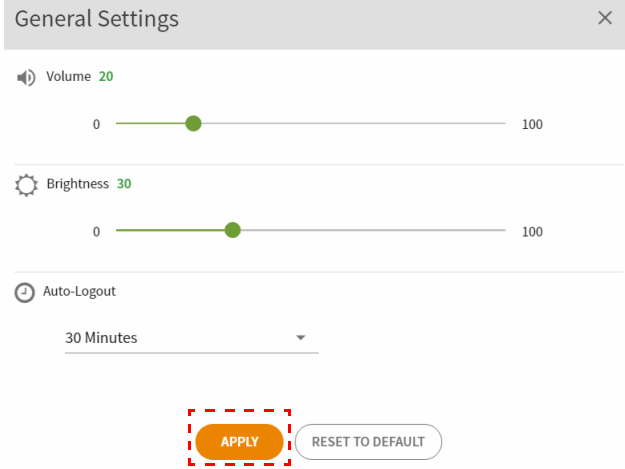

3. Fare clic su **OK** per applicare le impostazioni per gli account selezionati.

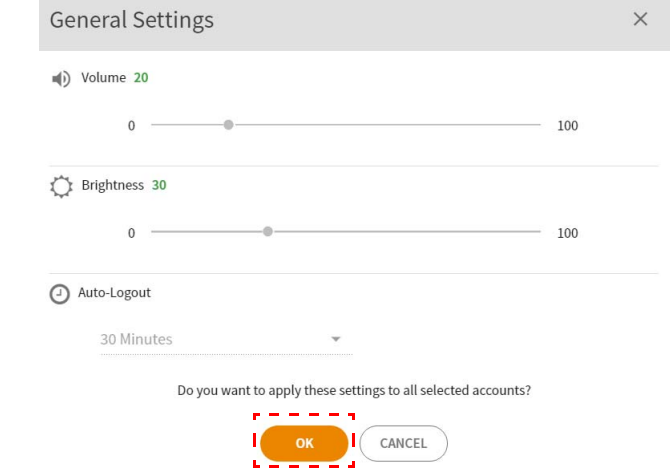

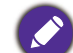

Le opzioni per Uscita automatica sono: 10/20/30/40/50/60 minuti.

4. Selezionare l'account (o tutti gli account), quindi fare clic su **IMPOSTA APPLICAZIONI**.

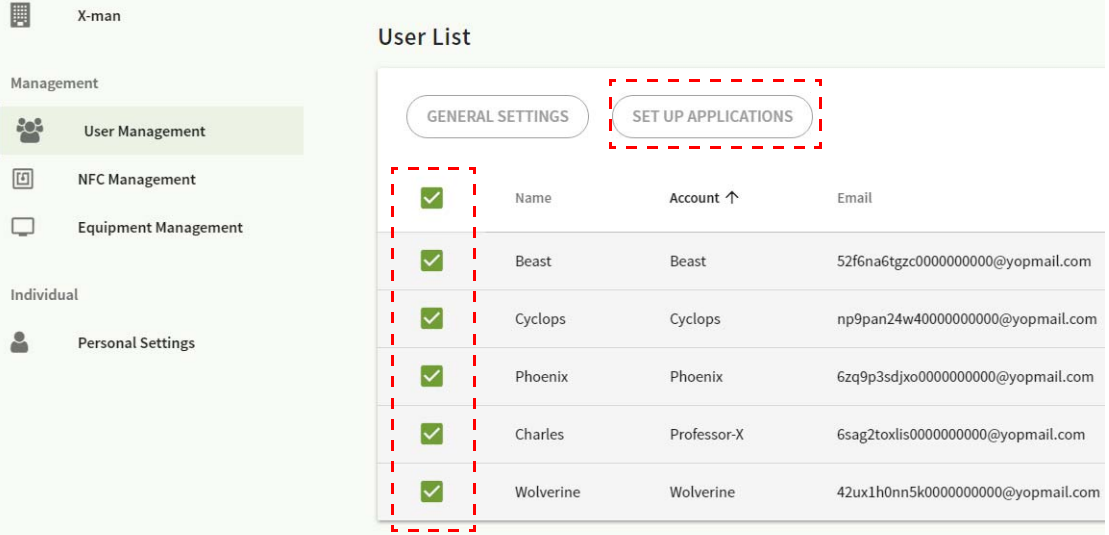

5. È possibile selezionare le applicazioni da aggiungere al desktop. Fare clic su **Applica** per continuare.

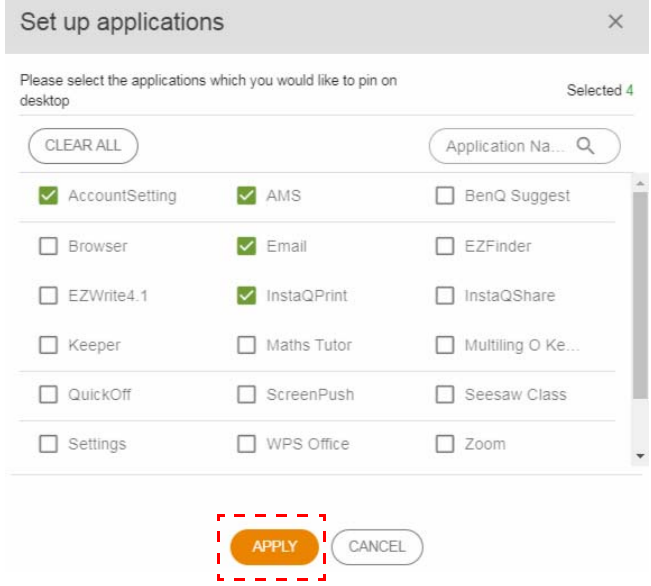

6. Fare clic su **OK** per applicare le impostazioni per gli account selezionati.

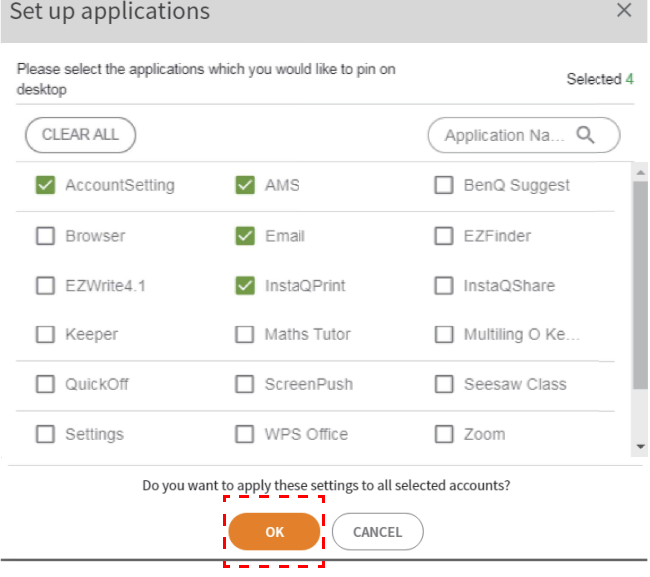

## <span id="page-12-0"></span>Gestione NFC

È possibile associare la scheda NFC all'account selezionato.

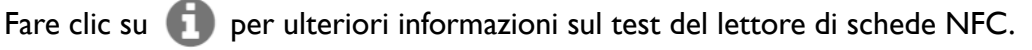

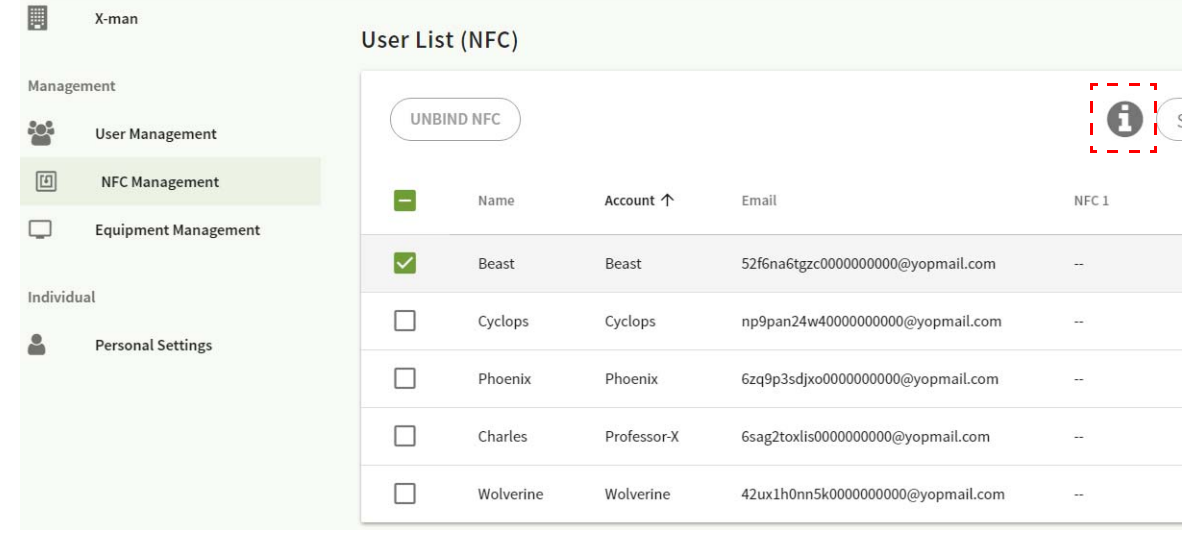

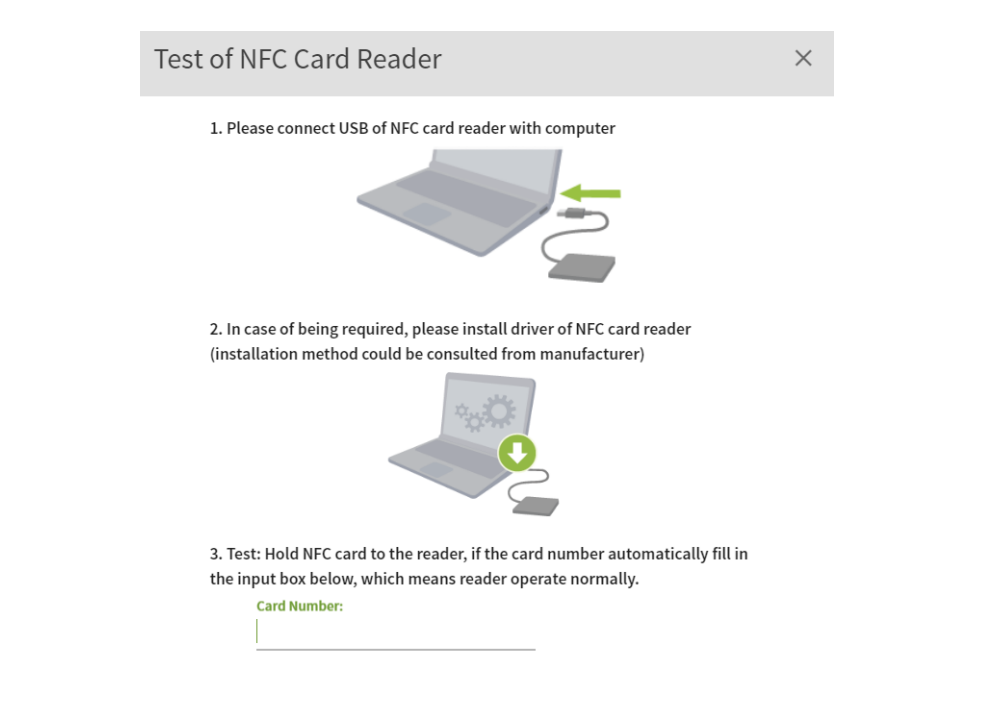

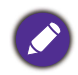

La scheda NFC non viene fornita e deve essere acquistata separatamente. Per ulteriori informazioni consultare [Lettori di schede NFC supportati e specifiche della scheda NFC a pagina 15](#page-14-0).

#### Associazione della scheda NFC

1. Selezionare un account da associare.

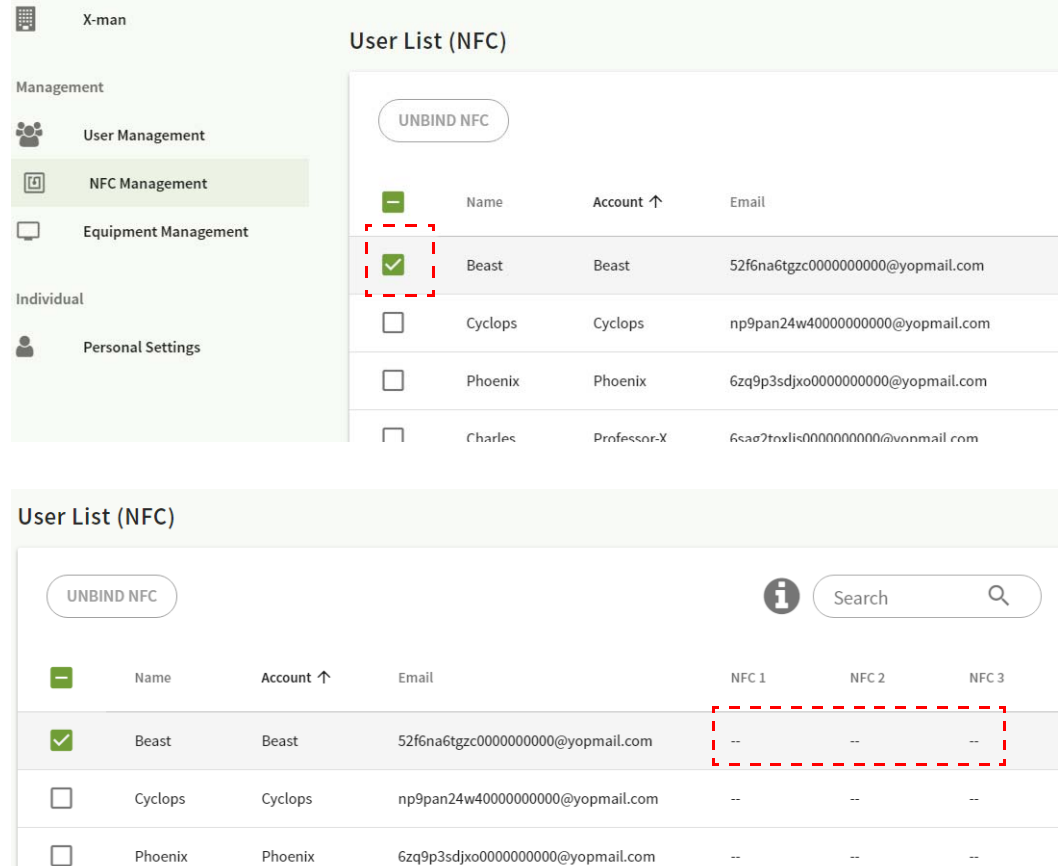

2. Tenere la scheda NFC accanto al lettore NFC collegato per associare la scheda NFC all'account.

 $\times$ 

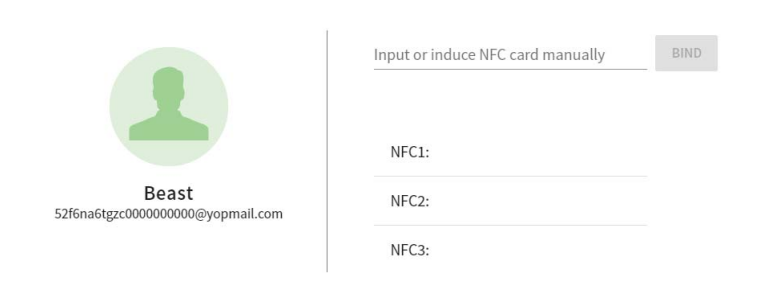

3. Fare clic su **ASSOCIA**.

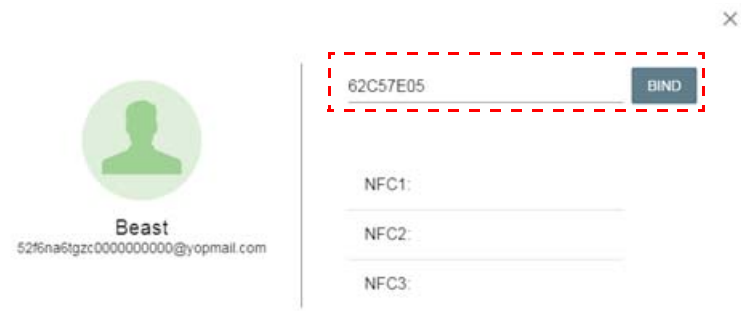

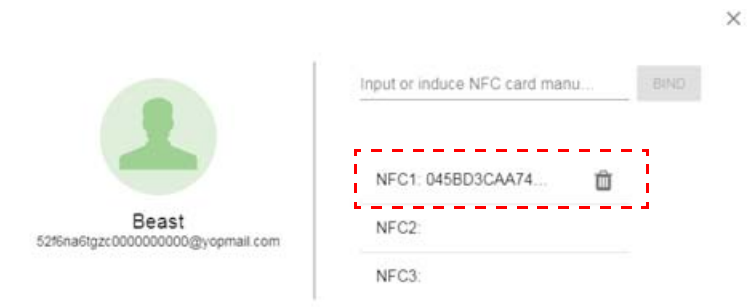

4. Ciascuna scheda NFC ha un ID unico. Una volta associata la scheda a un account, questa non può essere associata ad altri account.

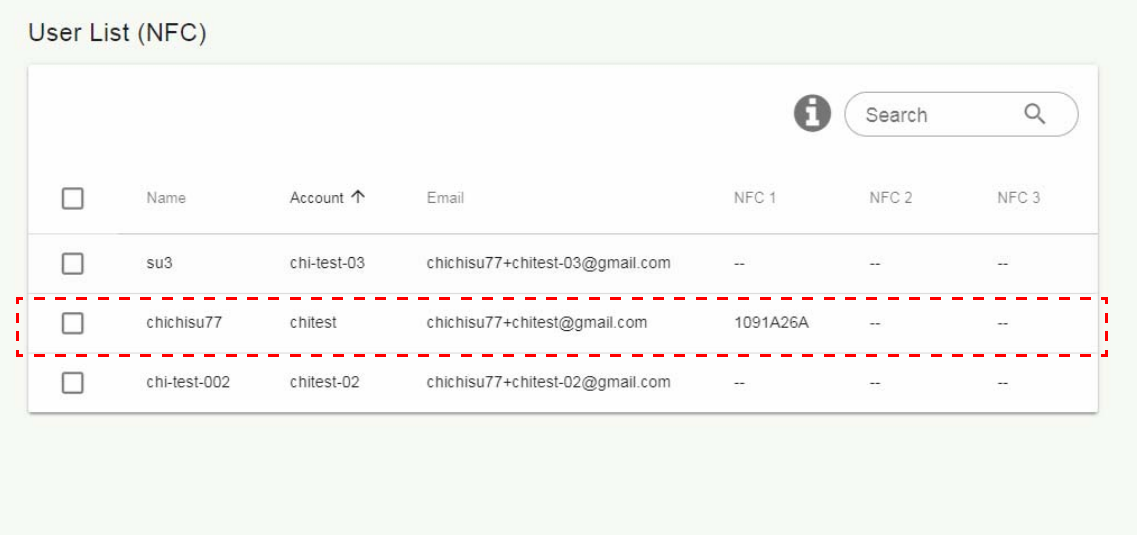

### <span id="page-14-0"></span>Lettori di schede NFC supportati e specifiche della scheda NFC

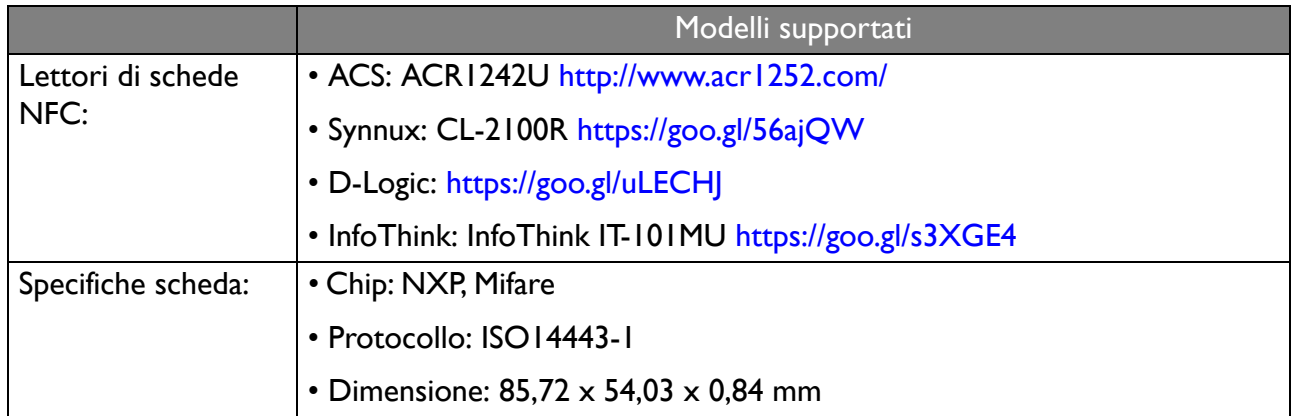

#### <span id="page-15-0"></span>Gestione apparecchiature

In Gestione apparecchiature è possibile vedere lo stato delle apparecchiature.

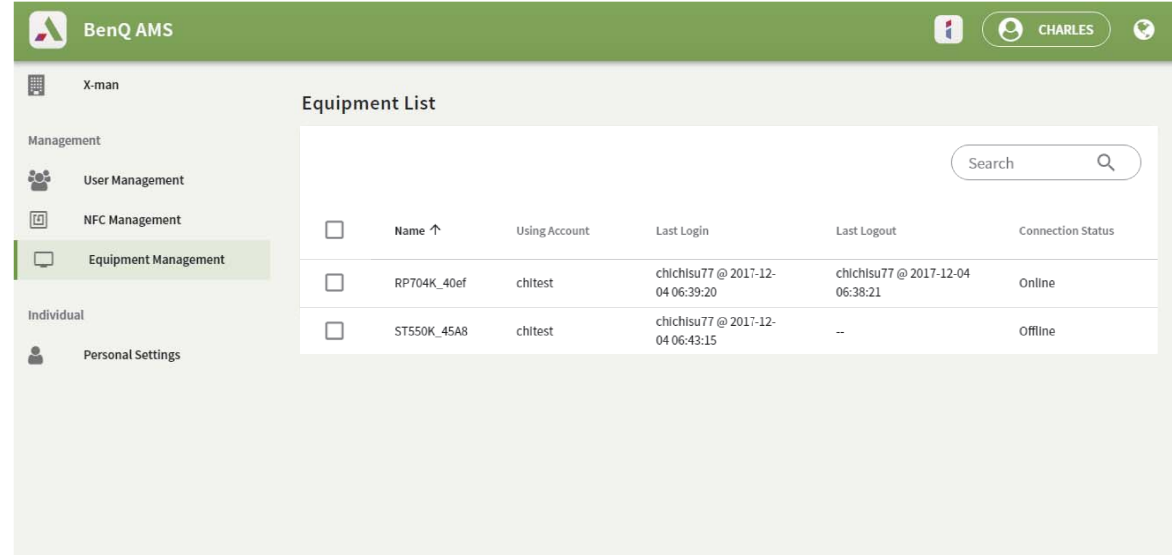

### <span id="page-15-1"></span>Impostazioni personali

È possibile cambiare il ritratto e lo sfondo su qualsiasi IFP a cui si esegue l'accesso. Per ulteriori informazioni consultare [Accesso come amministratore AMS/utente/coordinatore a pagina 19.](#page-18-1) È possibile regolare le **Impostazioni generali**, **APPLICAZIONE** e **Widget**, qui o sull'IFP. È disponibile un collegamento diretto a Google Drive e Dropbox.

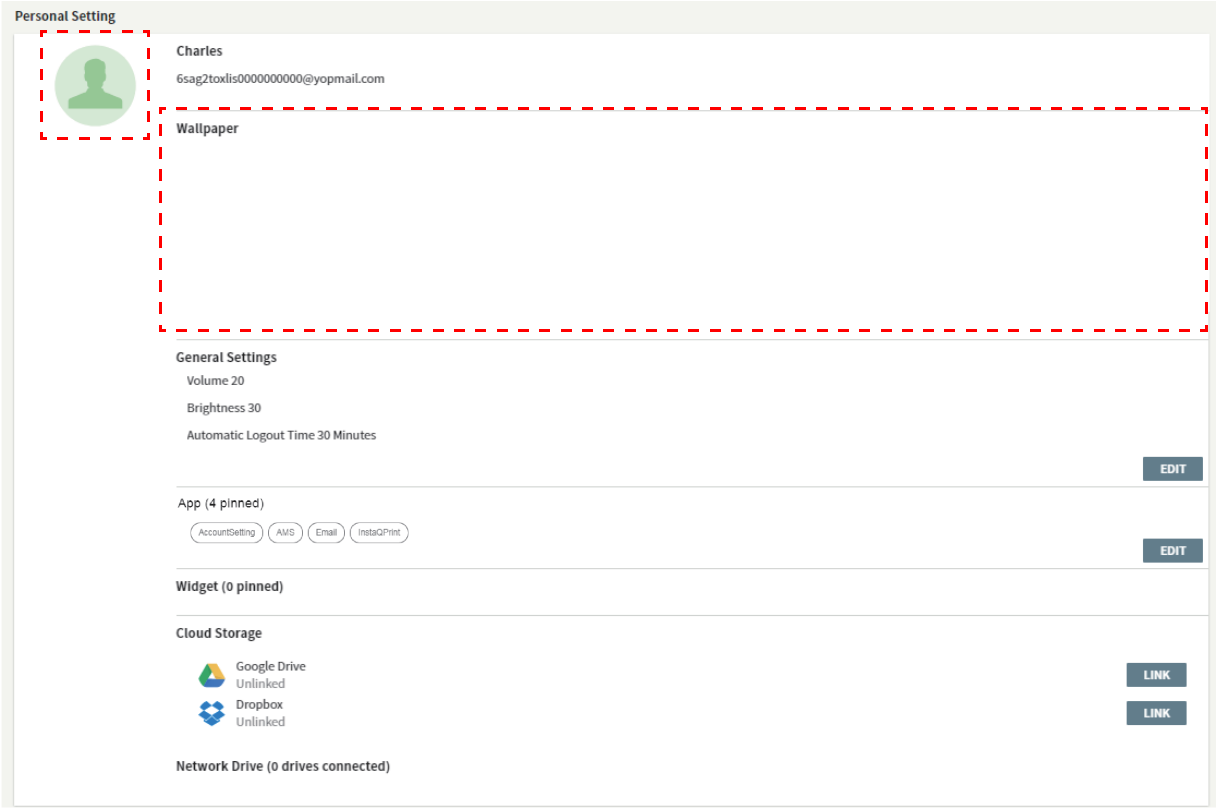

# <span id="page-16-0"></span>Impostazione dell'account AMS

## <span id="page-16-1"></span>RP654K/RP705K/RP750K/ RP860K

#### <span id="page-16-2"></span>Accesso come amministratore locale

- 
- 1. Toccare per avviare **Impostazione account**.

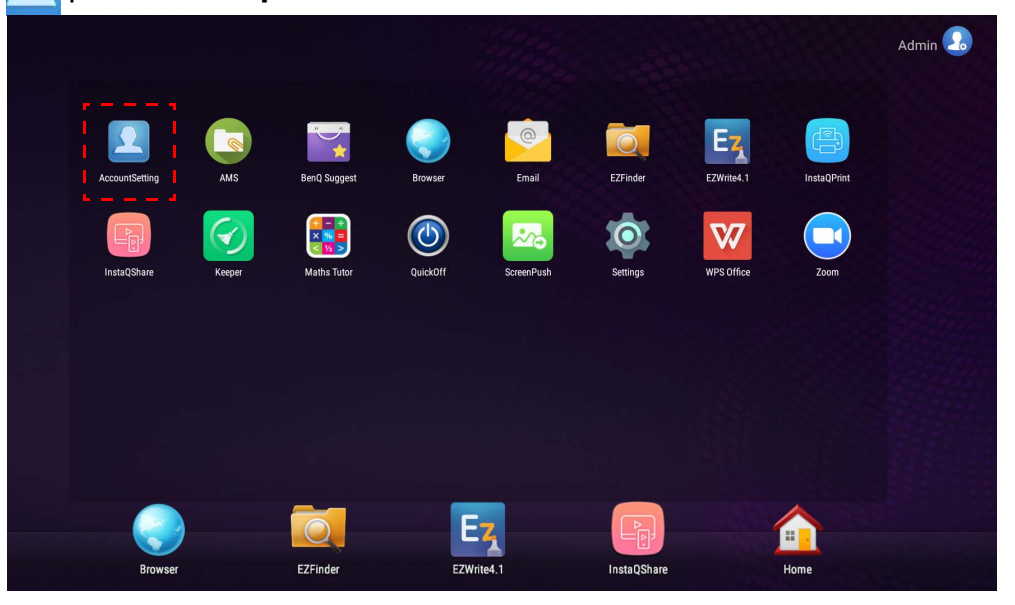

2. Toccare  $\Box$  e accedere per continuare con le impostazioni dell'amministratore.

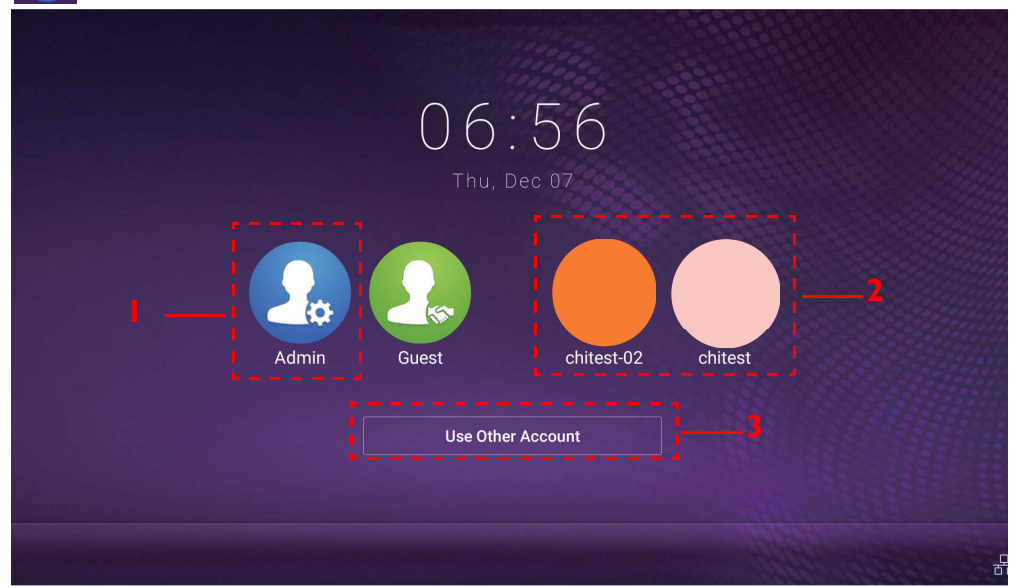

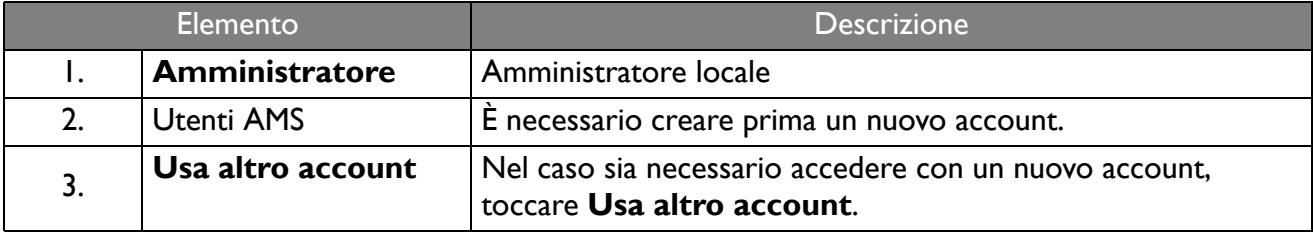

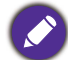

Prima di avviare l'applicazione, assicurarsi che lo schermo sia collegato correttamente a Internet.

3. Per attivare più account utente, impostare **Modalità account multipli** su Attiva. La modalità è Disattiva per impostazione predefinita.

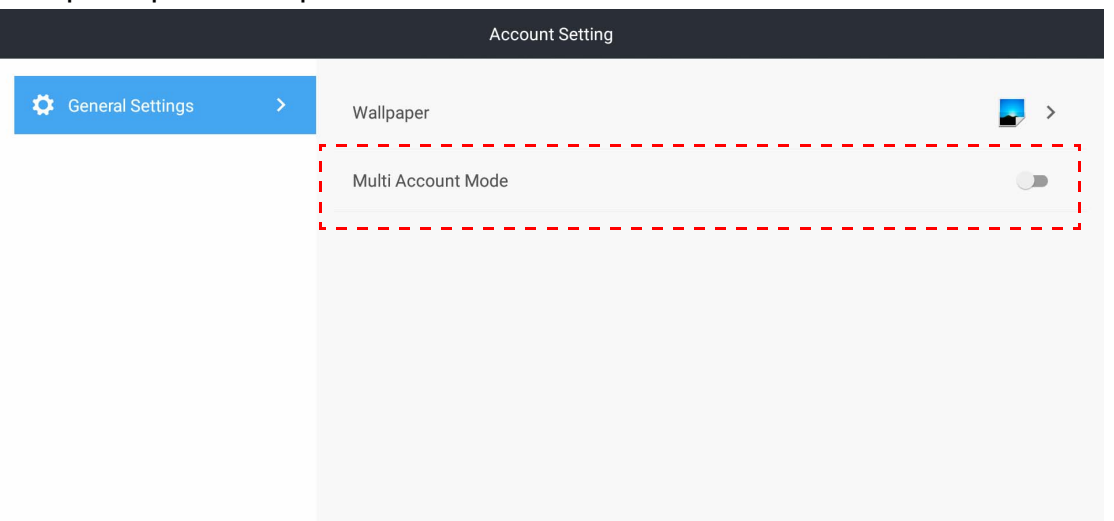

4. Una volta impostata la **Modalità account multipli** su Attiva, continuare con l'attivazione del servizio AMS.

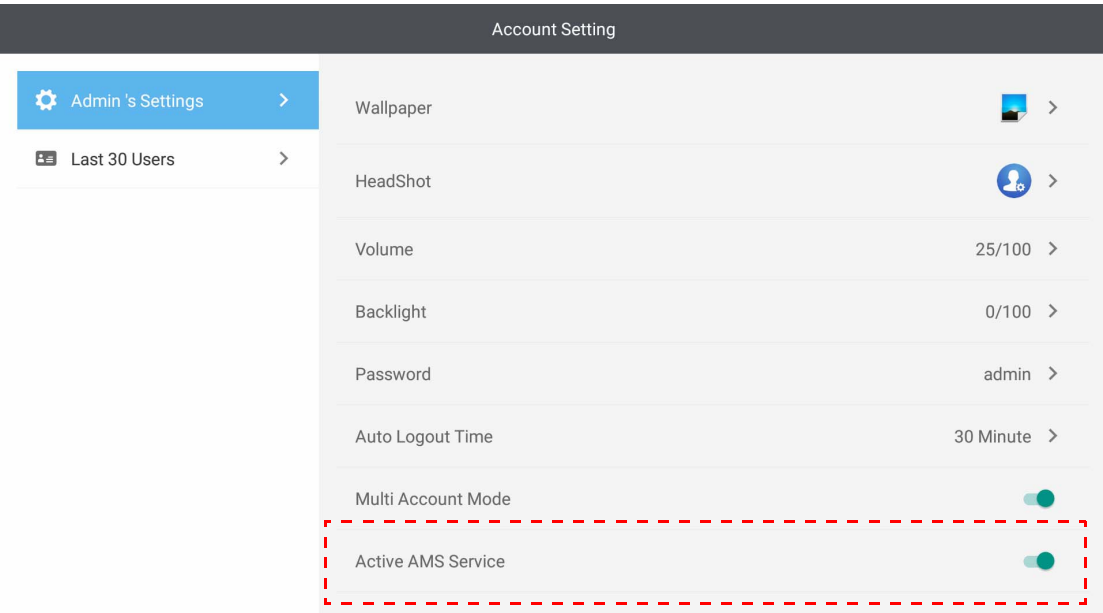

5. È inoltre possibile cambiare **Sfondo**, **Ritratto**, **Password**<sup>e</sup> regolare **Volume**, **Retroilluminazione** e **Tempo uscita automatica**.

#### 6. È possibile controllare gli ultimi 30 utenti.

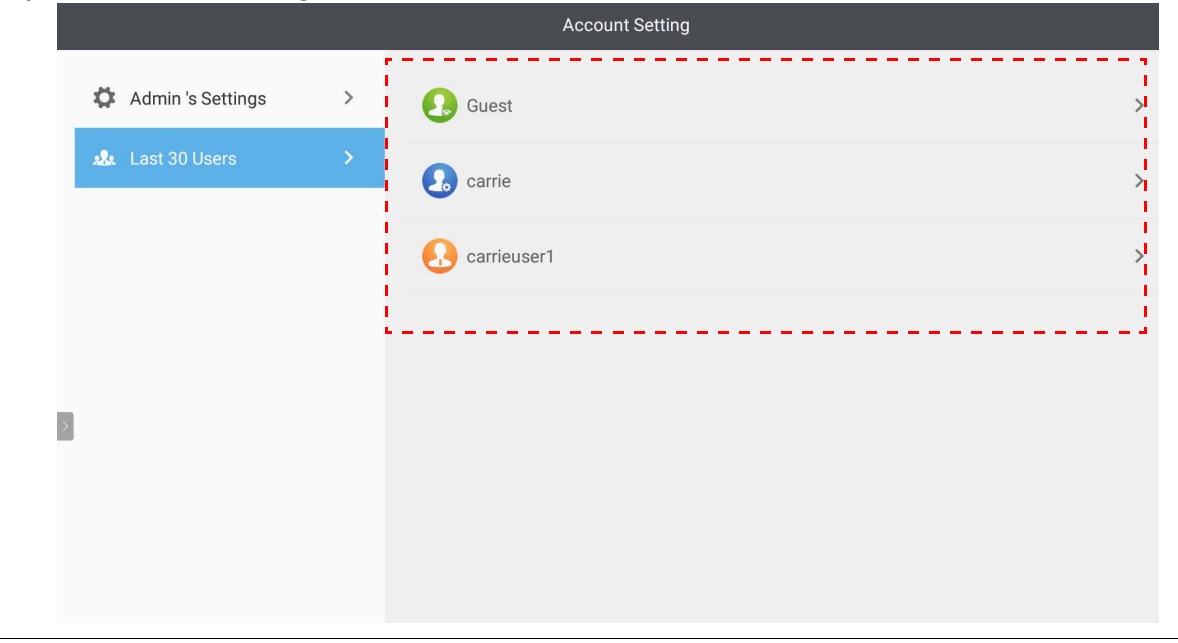

• L'amministratore locale può controllare la cronologia di accesso degli account ma non può controllare le informazioni dell'account.

• L'amministratore locale può modificare le informazioni dell'Ospite come Sfondo, Ritratto, Volume e Retroilluminazione.

### <span id="page-18-1"></span><span id="page-18-0"></span>Accesso come amministratore AMS/utente/coordinatore

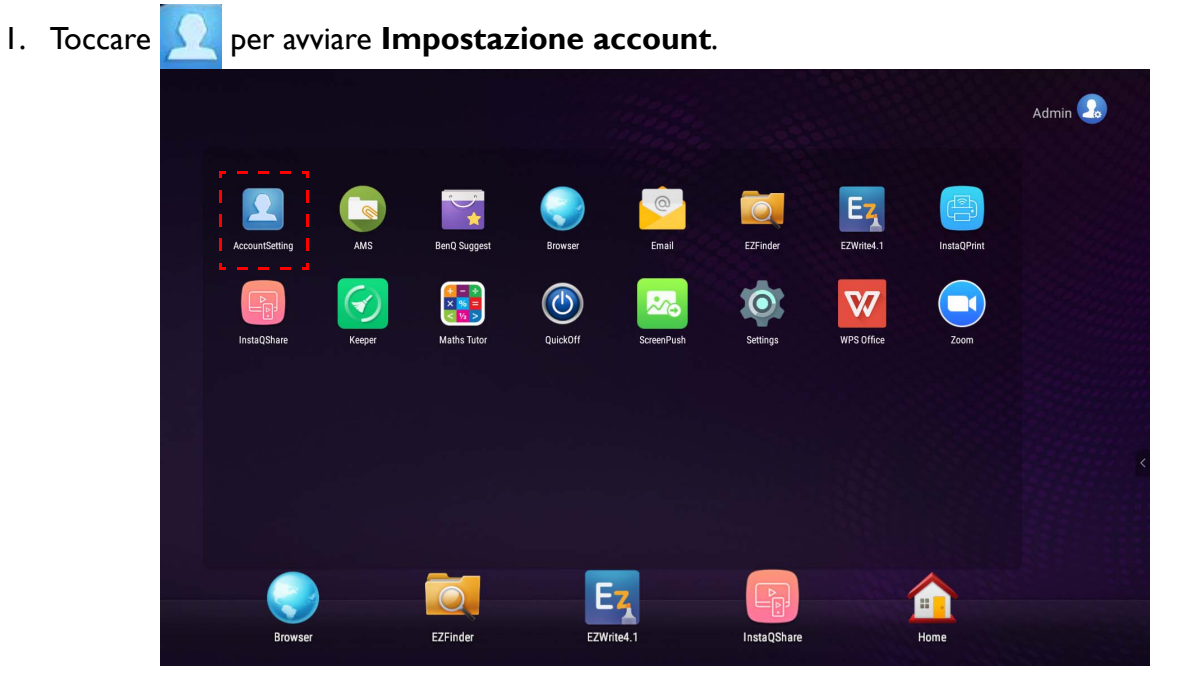

2. Accedere come amministratore AMS, utente o coordinatore. Per ulteriori informazioni, consultare [Creazione di un nuovo account a pagina 7.](#page-6-1) Per ulteriori informazioni sulle diverse autorità di gestione dell'amministratore AMS, utente e coordinatore, vedere [Autorità di gestione](#page-24-0)  [a pagina 25.](#page-24-0)

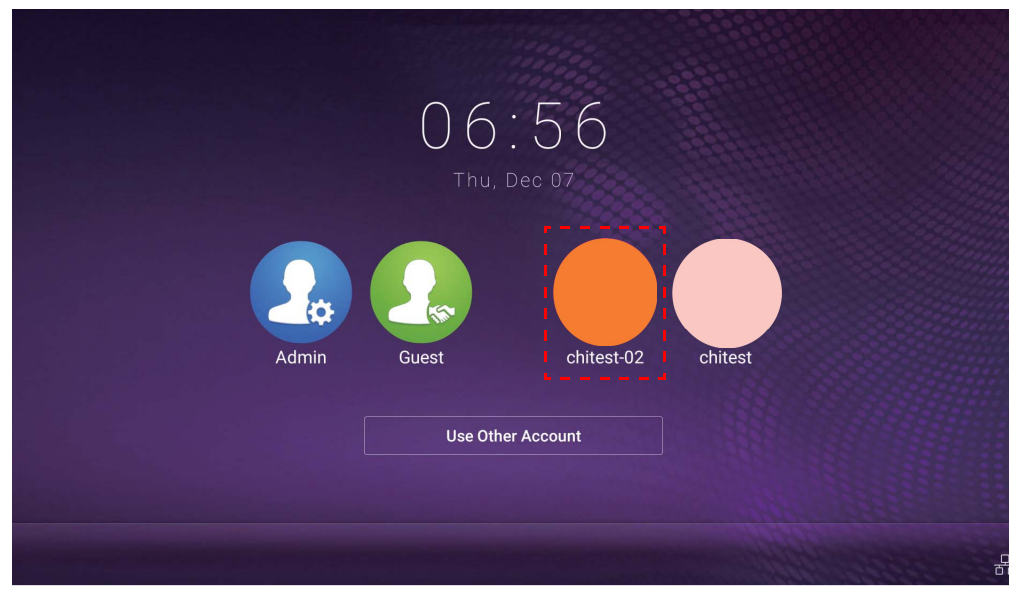

• Ripristinare la password mediante una e-mail di ripristino. Contattare l'amministratore locale se non si ricorda l'indirizzo e-mail eseguito per la registrazione o non si riesce più ad accedere.

- Per accedere all'account personale, è necessario chiedere all'amministratore di attivare il servizio AMS e creare un account mediante il servizio IAM. Per ulteriori informazioni, consultare [Creazione di un nuovo account a](#page-6-1)  [pagina 7](#page-6-1).
- 3. È possibile cambiare **Sfondo**, **Ritratto**, **Password** e regolare **Volume**, **Retroilluminazione** e **Tempo uscita automatica**.

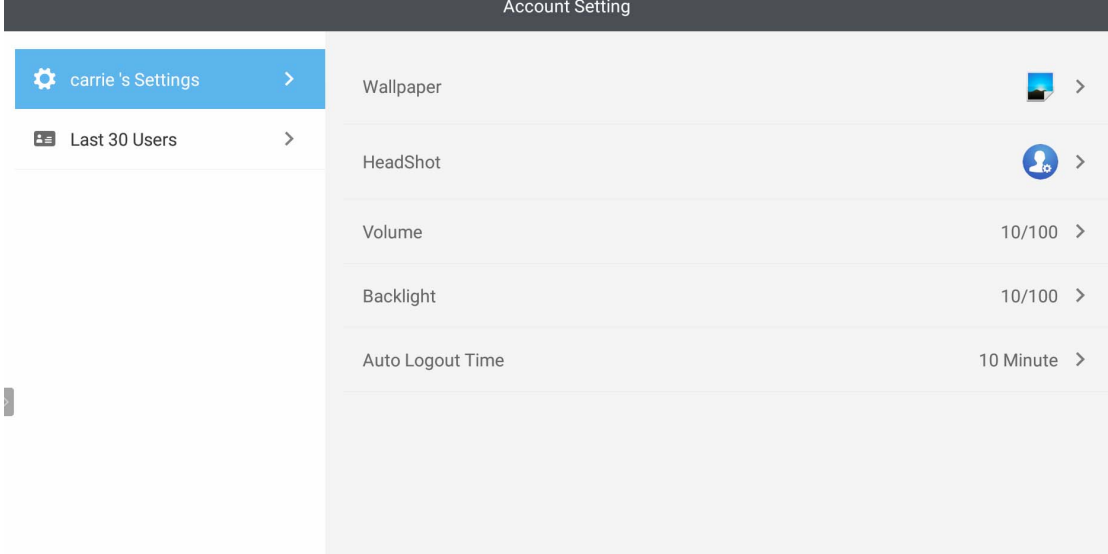

4. L'amministratore AMS può controllare gli ultimi 30 utenti, mentre l'utente regolare non può accedere a questo servizio. Un utente normale può accedere solo alle impostazioni personali.

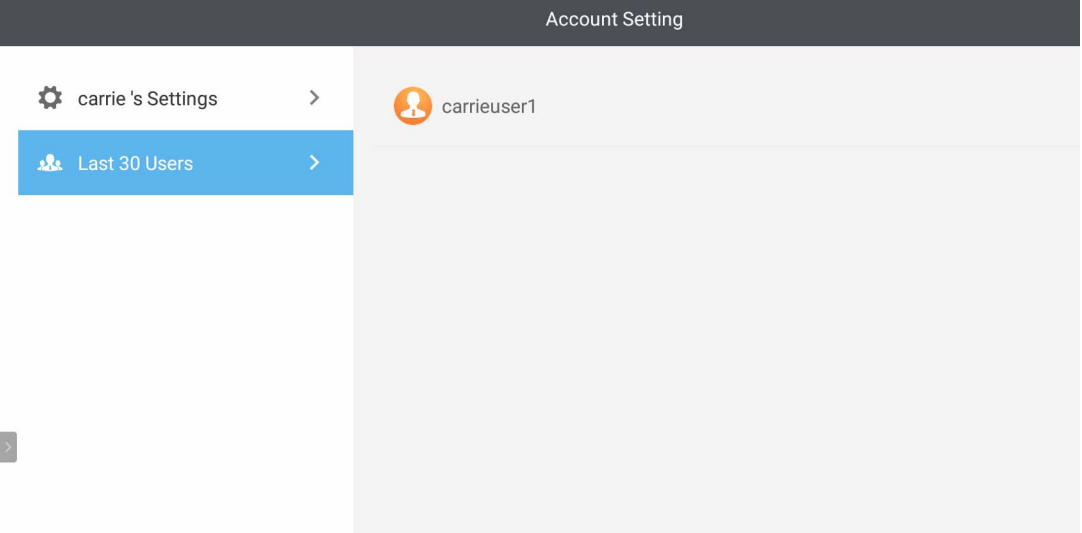

## <span id="page-21-0"></span>RP6501K/RP7501K/RP8601K

Toccare **[6]** per avviare **AMS**. Con questa applicazione, è possibile accedere all'ambiente spazio di lavoro personalizzato e alle impostazioni e gestire i file e gli account sugli IFP a cui è stato eseguito l'accesso.

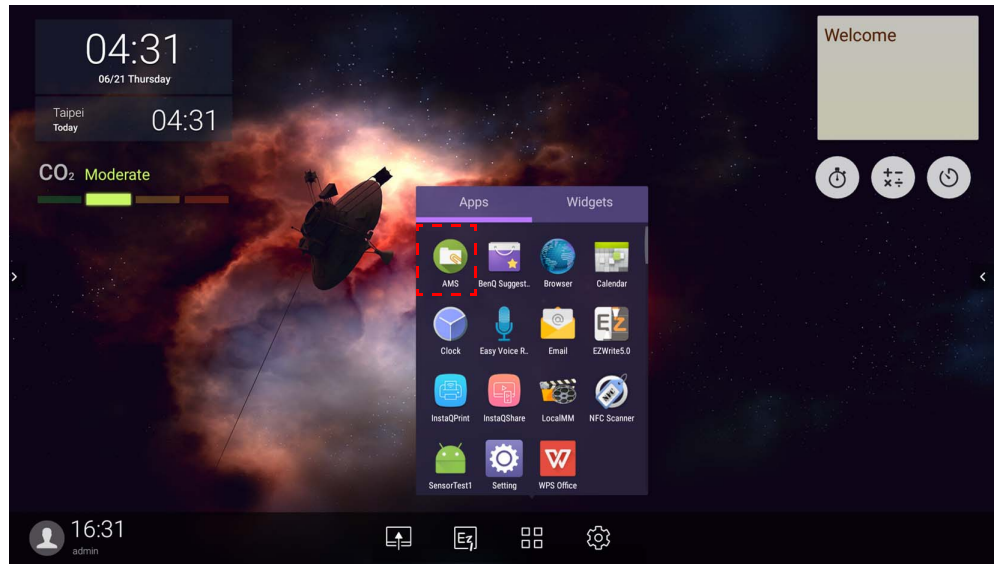

#### <span id="page-21-1"></span>Accesso come amministratore locale

Per accedere come amministratore locale, inserire la password e fare clic su **INVIA**. La password predefinita per l'amministratore locale è "admin". Cambiare la password una volta eseguito l'accesso per la prima volta.

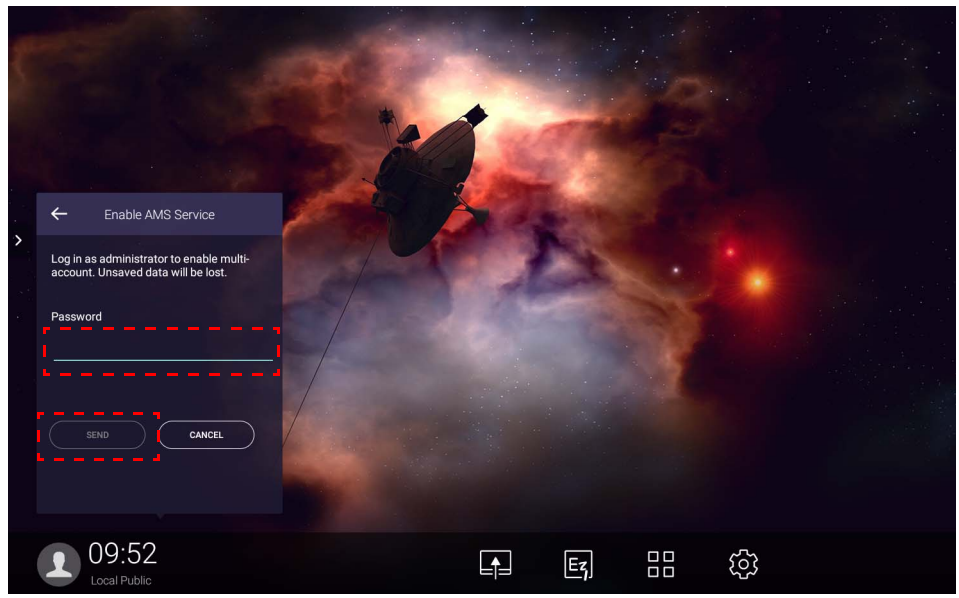

#### <span id="page-22-0"></span>Accesso come amministratore AMS/utente/coordinatore

1. Accedere come amministratore AMS, utente o coordinatore. Per ulteriori informazioni sulle diverse autorità di gestione dell'amministratore AMS, utente e coordinatore, vedere [Autorità di](#page-24-0)  [gestione a pagina 25.](#page-24-0)

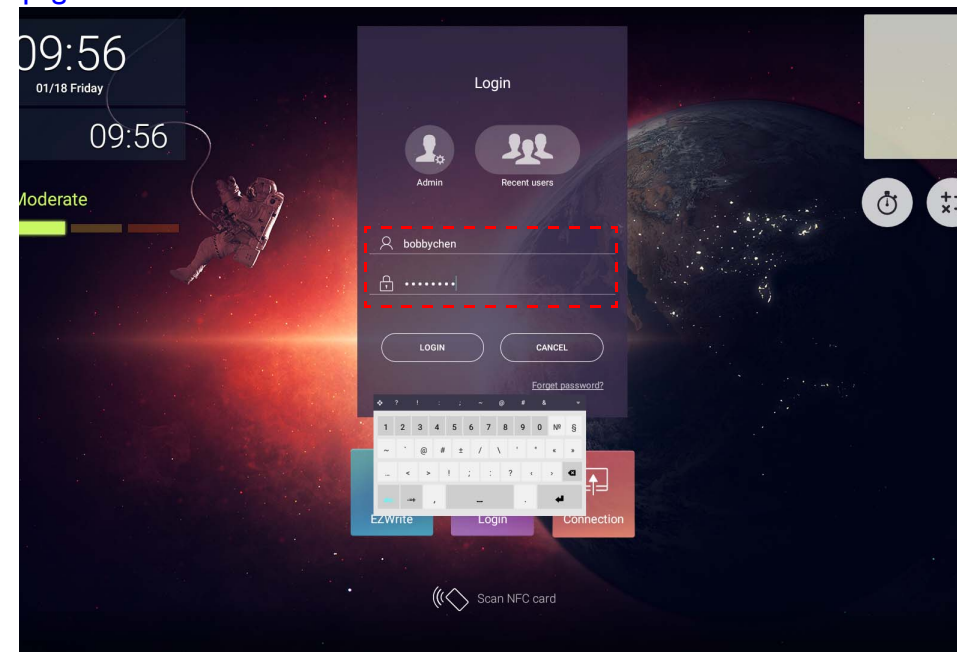

• Per accedere all'account personale, è necessario chiedere all'amministratore di attivare il servizio AMS e creare un account mediante il servizio IAM. Per ulteriori informazioni, consultare [Creazione di un nuovo account a](#page-6-1)  [pagina 7.](#page-6-1)

- Se di recente è stato utilizzato AMS, è possibile fare clic su **Utenti recenti** per trovare l'account.
- 2. In **Impostazioni personali**, è possibile cambiare il ritratto, lo sfondo e la password. È anche possibile regolare volume, luminosità e impostare l'**Uscita automatica**.

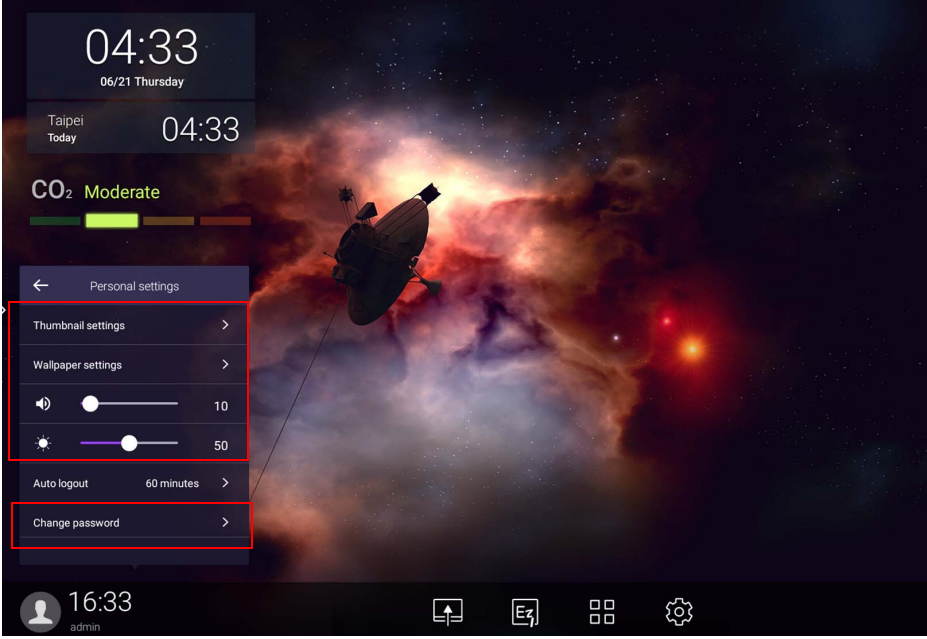

### <span id="page-23-0"></span>Account offline disponibili

È possibile controllare gli account offline disponibili quando si hanno problemi con il collegamento a Internet. Se in precedenza è stato eseguito l'accesso all'account AMS, la prossima volta che Internet non funziona, è ancora possibile accedere.

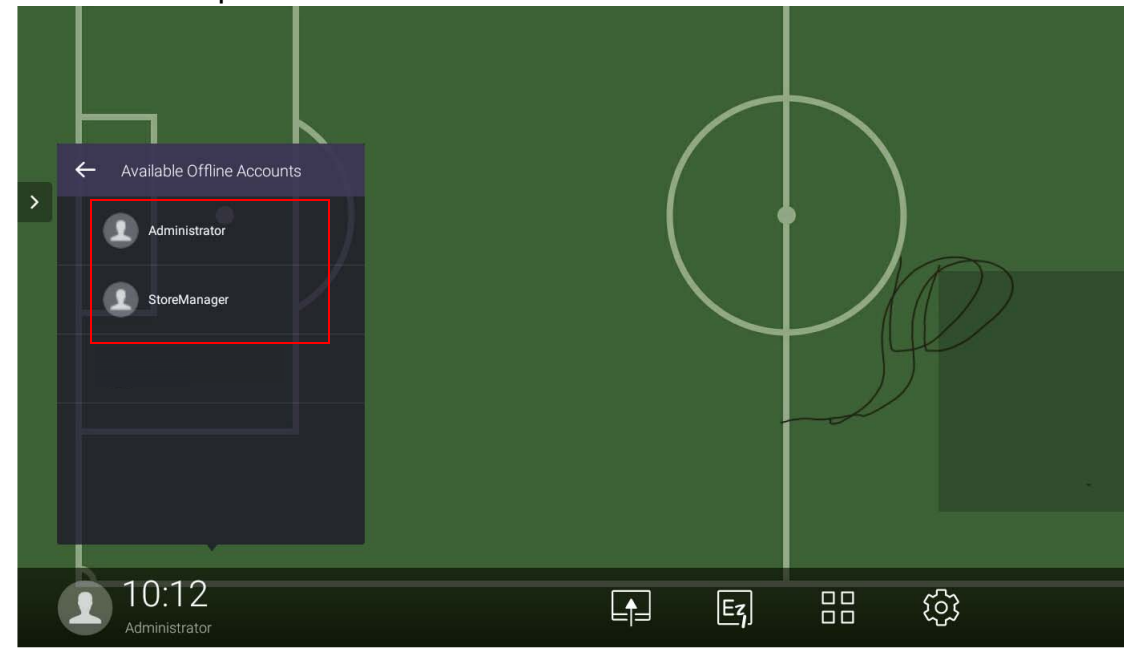

## <span id="page-24-1"></span><span id="page-24-0"></span>Autorità di gestione

In AMS sono disponibili tre ruoli: amministratore AMS, coordinatore e utente. Dispongono di diverse autorità di gestione.

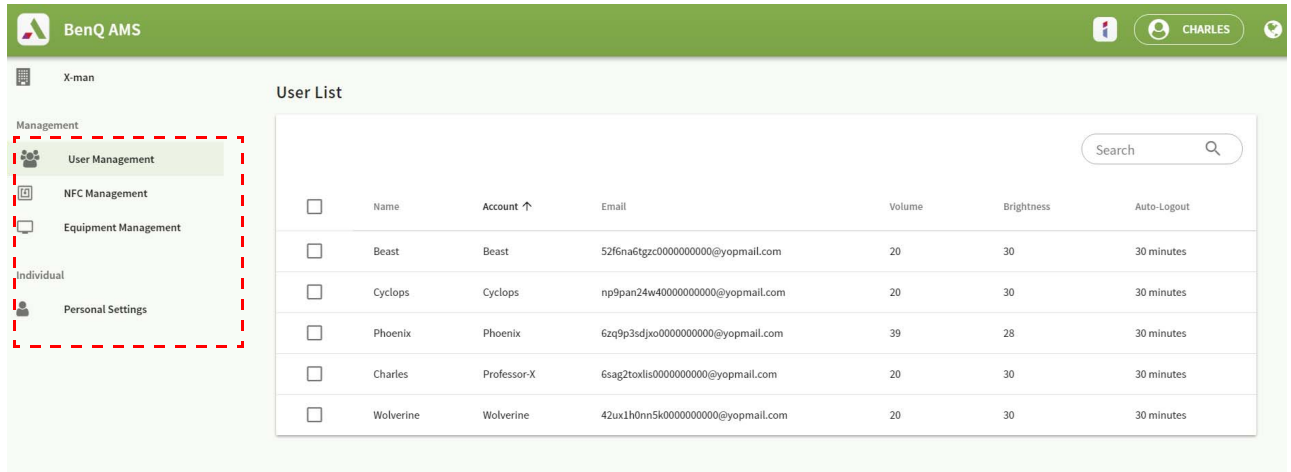

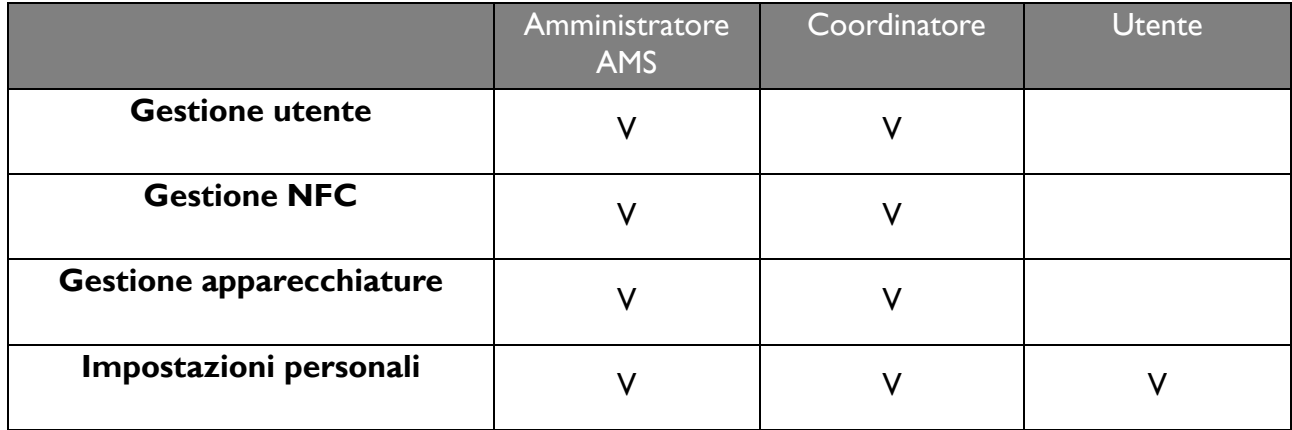

- L'amministratore AMS ha l'autorità di gestione utenti, NFC, apparecchiature e **Impostazioni personali**.
- Il coordinatore ha la stessa autorità dell'amministratore AMS, ad eccezione dell'autorità di creare un nuovo account.
- L'utente può acceder solo alle **Impostazioni personali**.

# <span id="page-25-0"></span>Applicazione AMS

Toccare **per avviare AMS**. Con questa applicazione, è possibile accedere all'ambiente spazio di lavoro personalizzato e alle impostazioni e gestire i file e gli account su qualsiasi IFP a cui è stato eseguito l'accesso.

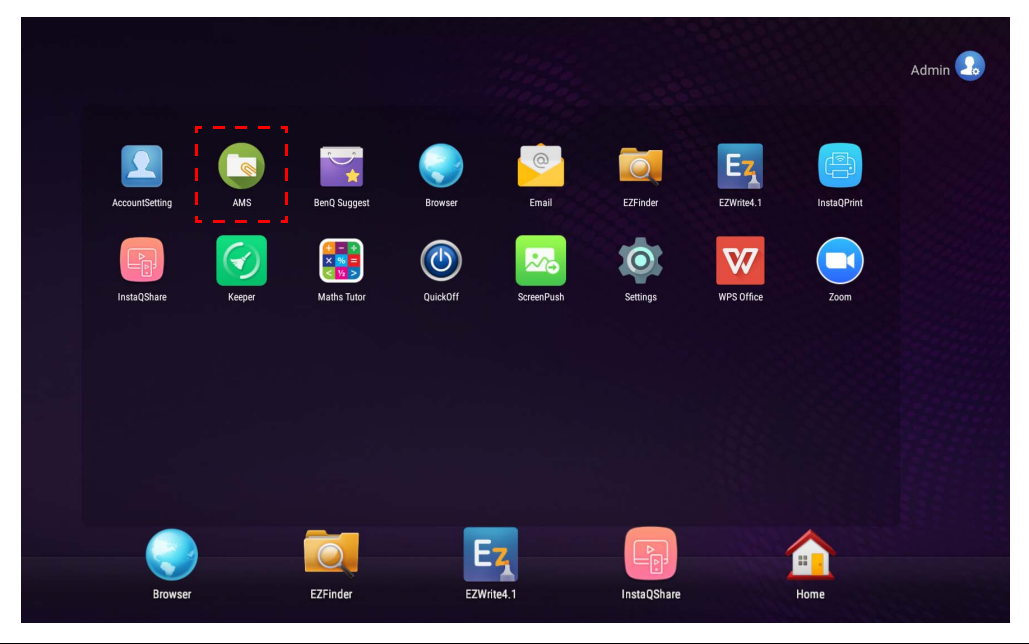

Prima di avviare l'applicazione, assicurarsi che lo schermo sia collegato correttamente a Internet.

## <span id="page-25-1"></span>Panoramica della gestione file AMS

Durante l'accesso, saranno visualizzate quattro parti principali descritte nella tabella di seguito:

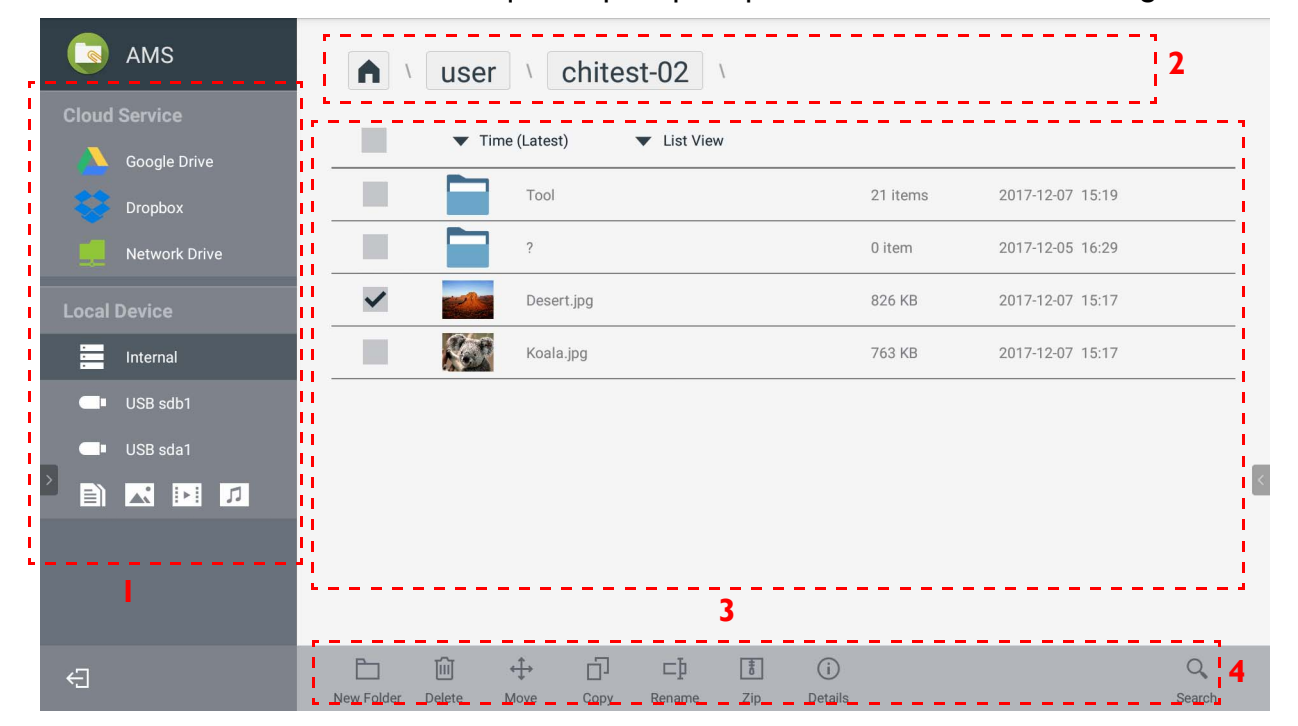

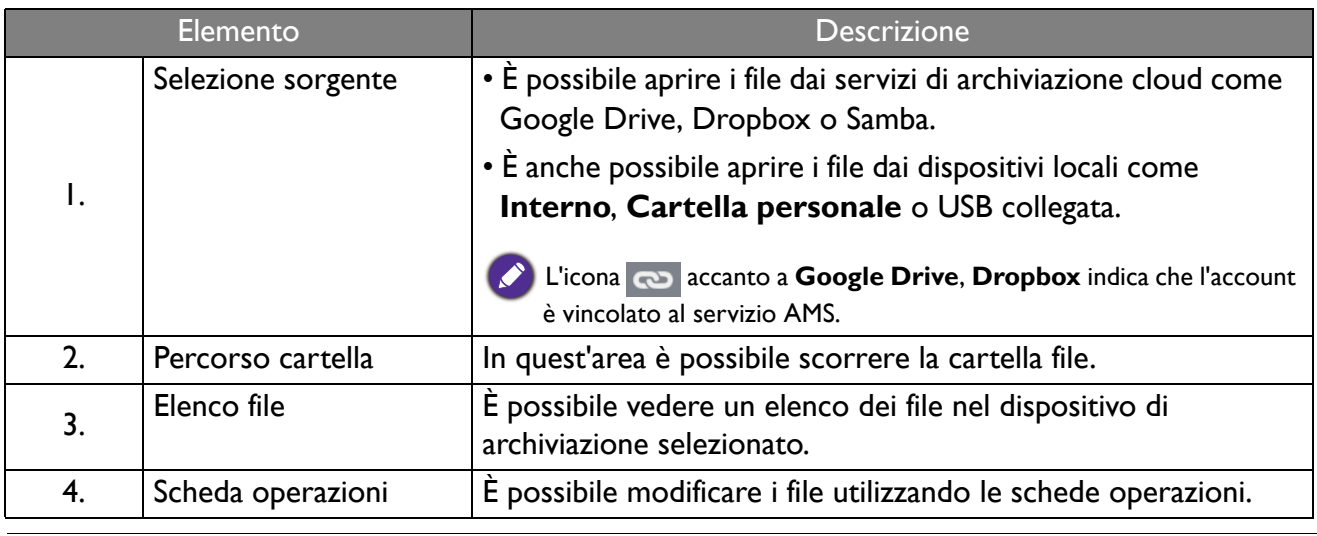

Gli utenti normali possono visualizzare solo i propri file, mentre l'amministratore locale può visualizzare tutti i file degli utenti presenti nel dominio.

#### <span id="page-26-0"></span>Ricerca dei file  $\sim$

-

 $\bullet$ 

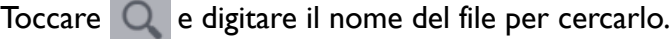

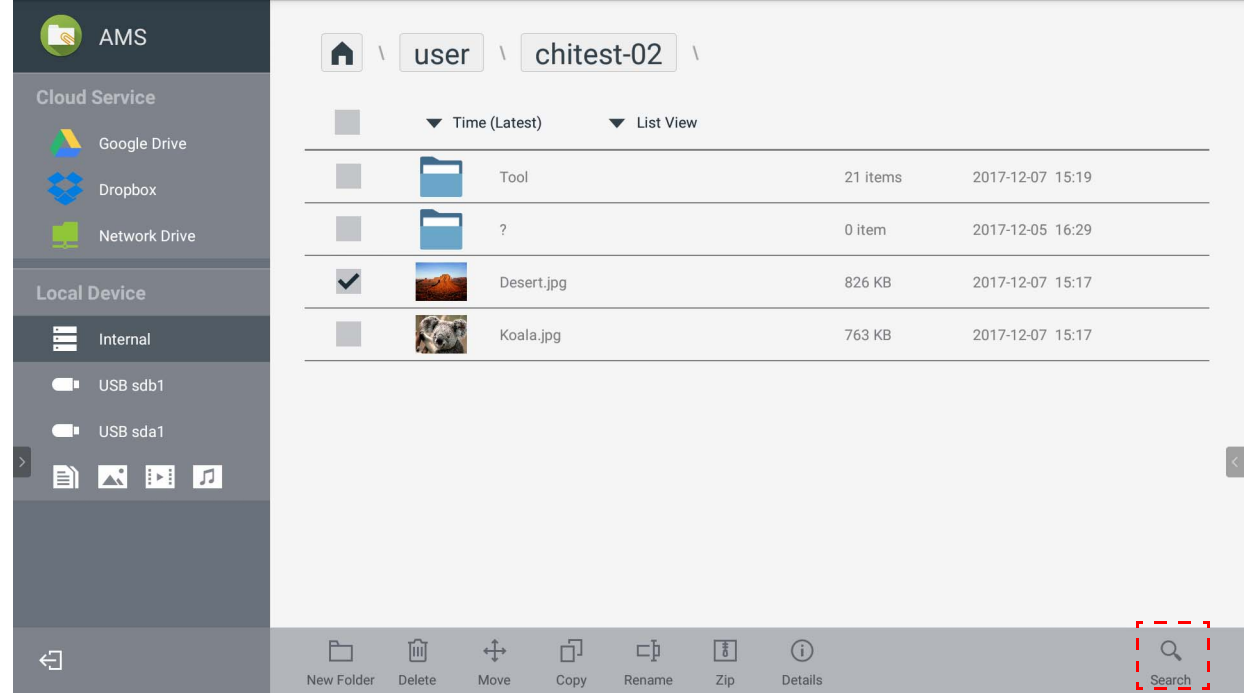

## <span id="page-27-0"></span>Aggiunta di una nuova cartella

Toccare **e digitare il nome della cartella per creare una nuova cartella. La lunghezza del nome** non deve superare i 64 caratteri.

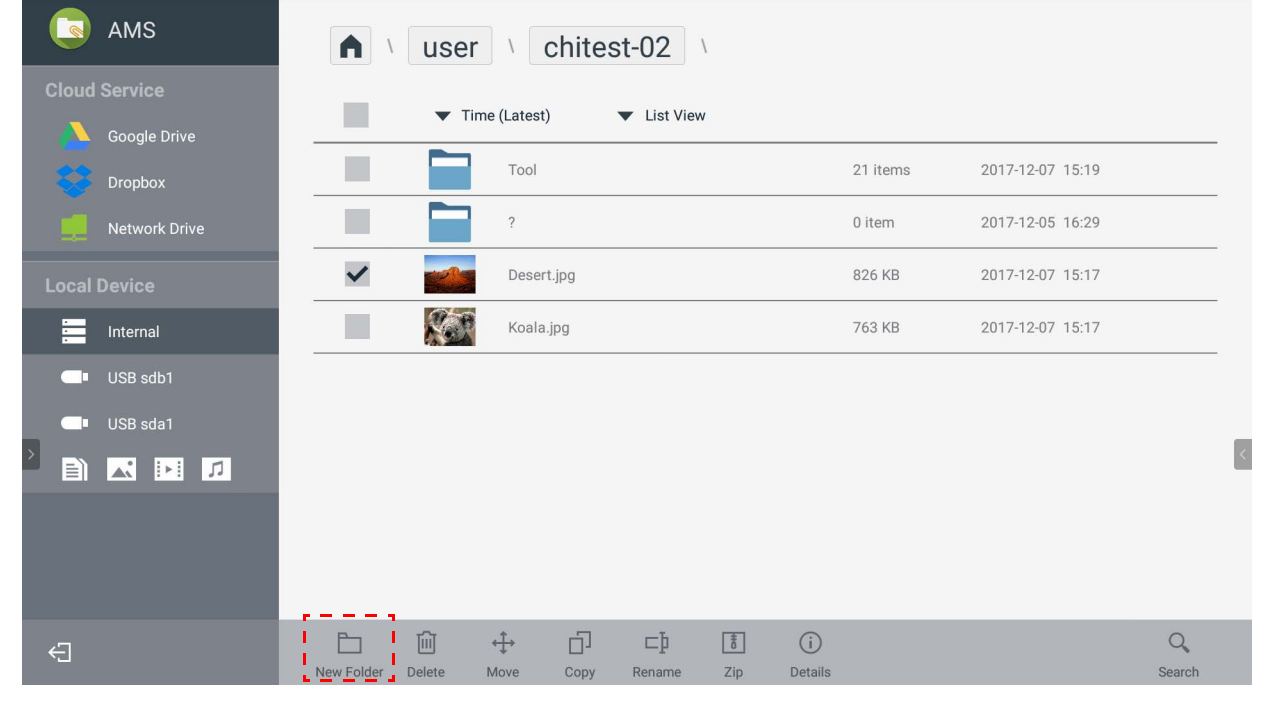

• Amministratore locale, amministratore AMS e coordinatore possono accedere a tutte le cartelle personali. • Le cartelle personali nel percorso "utente" sono visibili solo all'utente.

### <span id="page-27-1"></span>Modifica dei file

È possibile modificare i file utilizzando le schede operazioni come **Nuova cartella**, **Elimina**, **Sposta**, **Copia**, **Rinomina**, **Comprimi** o **Cerca**.

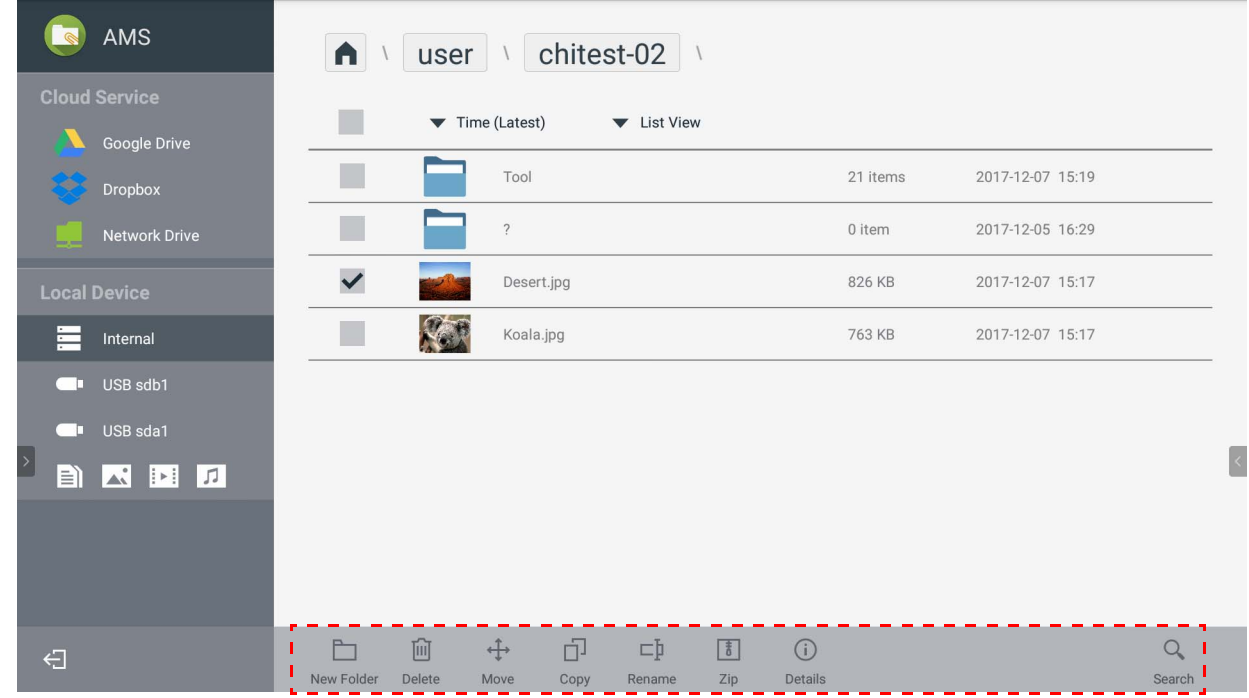

### <span id="page-28-0"></span>Aggiunta di un altro server Samba

È possibile aggiungere manualmente un nuovo server Samba o tramite ricerca automatica.

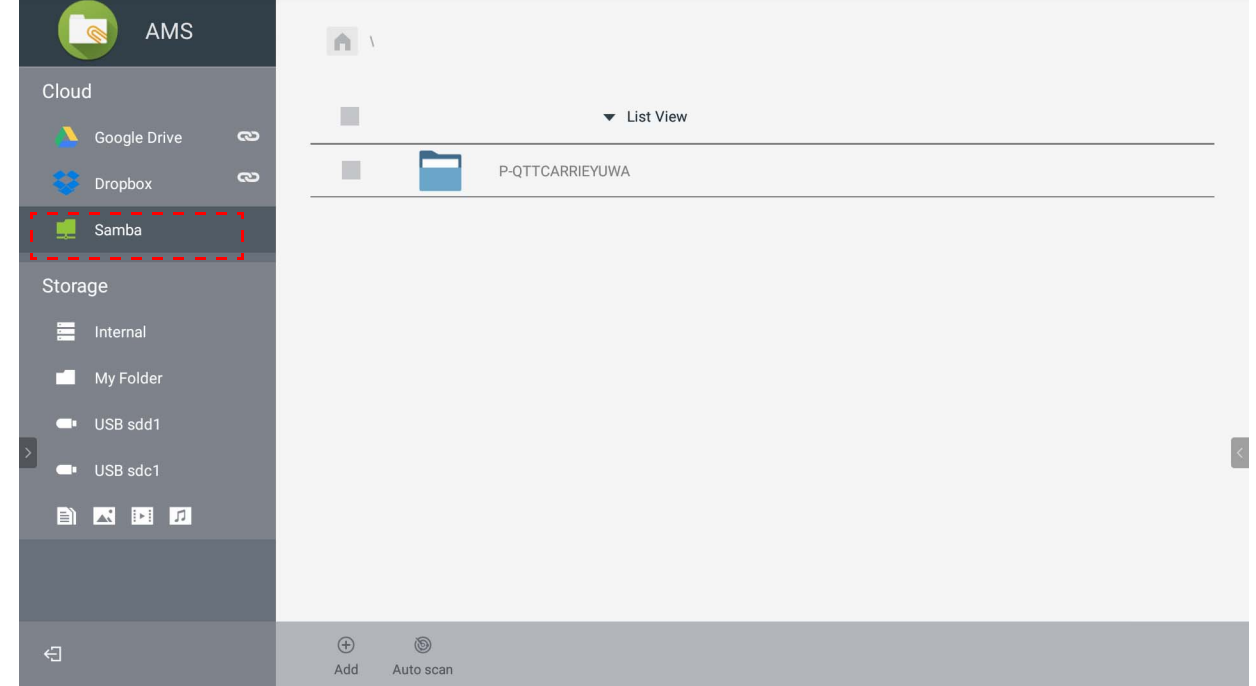

1. Per aggiungere manualmente un nuovo Samba, compilare i seguenti campi e fare clic su **OK** per continuare.

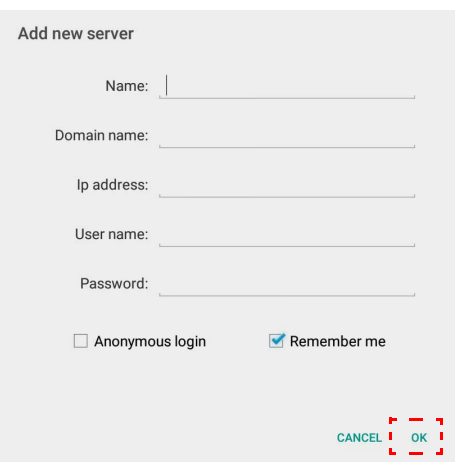

- **Ricorda** è selezionato per impostazione predefinita.
- Selezionando **Ricorda**, il sistema salva automaticamente il **Nome**/**Nome dominio**/**Indirizzo IP**/ **Nome utente**/**Password**. Se non viene selezionato **Ricorda**, il sistema non salva automaticamente il **Nome**/**Nome dominio**/**Indirizzo IP**.
- Selezionare **Accesso anonimo** per accedere direttamente a Samba.
- Le impostazioni Samba, come account, password, **Accesso anonimo** e **Ricorda** saranno salvate automaticamente sul server AMS.
- Quando viene selezionato **Accesso anonimo**, è possibile accedere direttamente a Samba se il server accetta l'**Accesso anonimo**. Quando non viene selezionato **Accesso anonimo**, inserire l'account e la password di Samba/memoria di rete.

2. Per aggiungere un nuovo Samba mediante ricerca automatica, toccare **Ricerca automatica** per cercare nella rete.

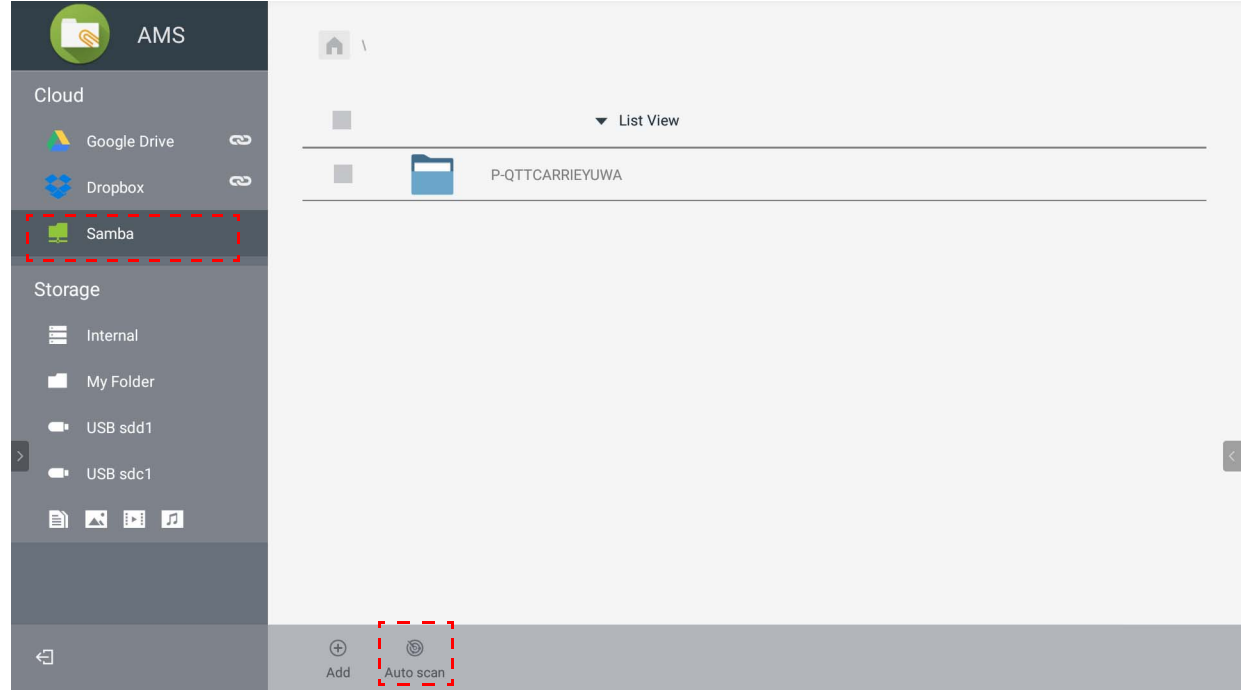

• Saranno visualizzati i nomi host o gli indirizzi IP. Saranno cercati prima i nomi host.

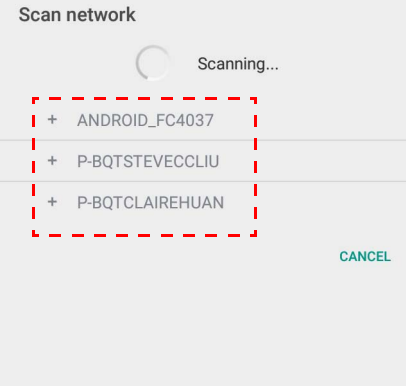

• Il nome host o indirizzo IP rilevato sarà inserito nei campi corrispondenti. Può essere cambiato manualmente. Compilare gli altri campi e fare clic su **OK** per accedere.

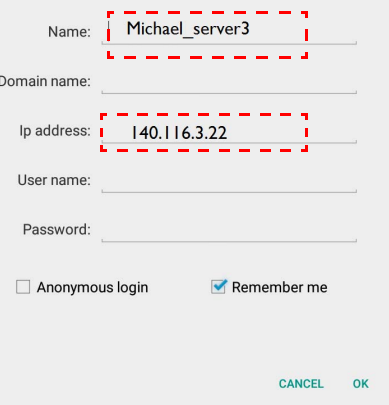

## <span id="page-30-0"></span>Uscita

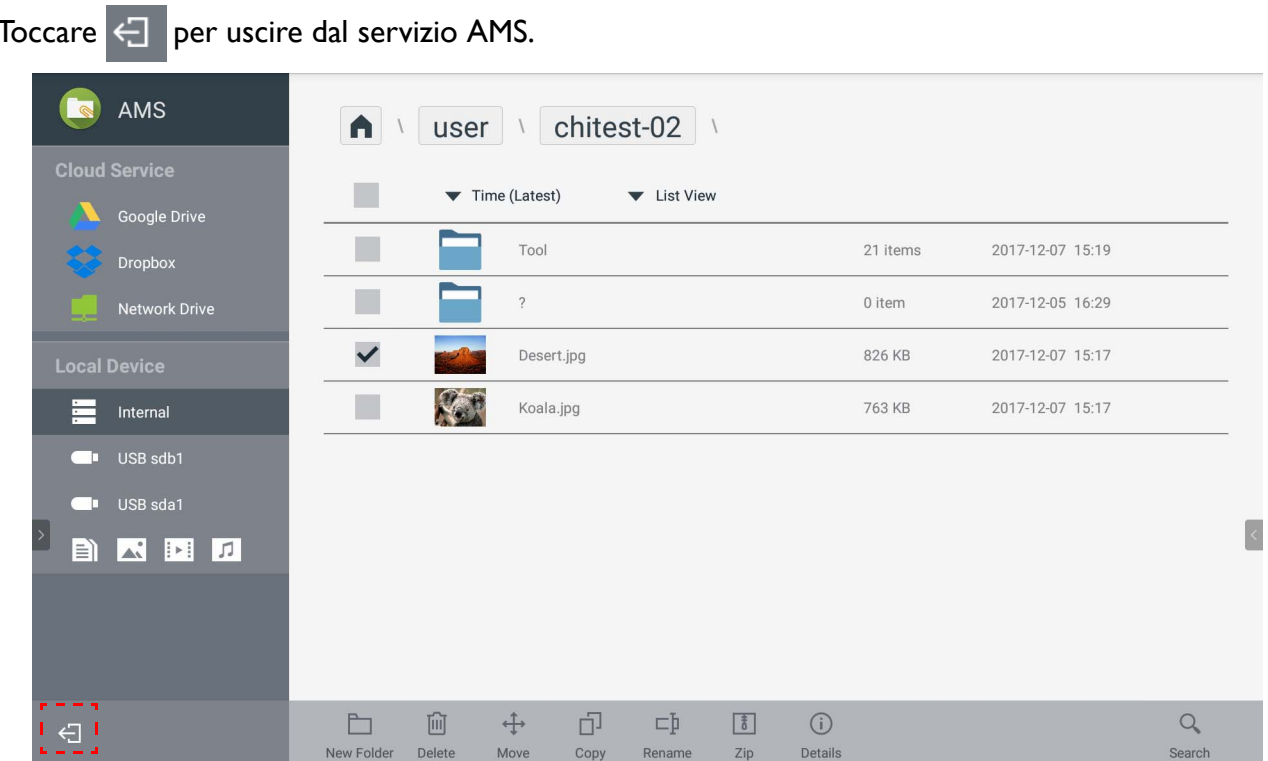

## <span id="page-30-1"></span>Modelli IFP supportati

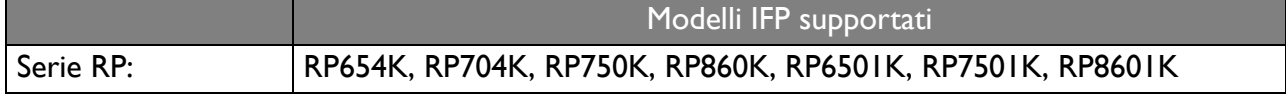